# **Microsoft Teams 基本マニュアル(生徒編)**

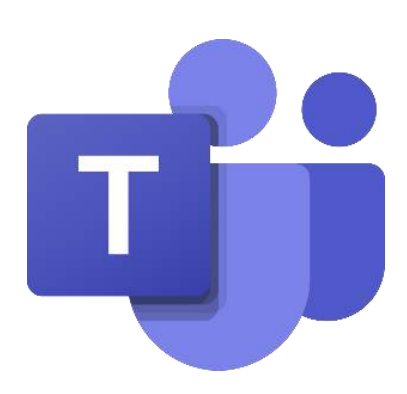

#### 第2版 2020年11月18日 教育庁総務部教育政策課

サービスのアップデートにより、本テキストの画面構成が実際の画面と異なる場合があります。

#### **改版履歴**

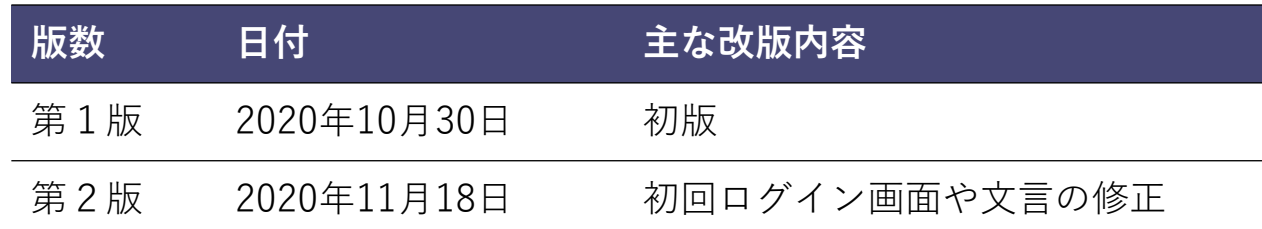

#### **本利用ガイド内で表記しているアイコンは以下を意味します。**

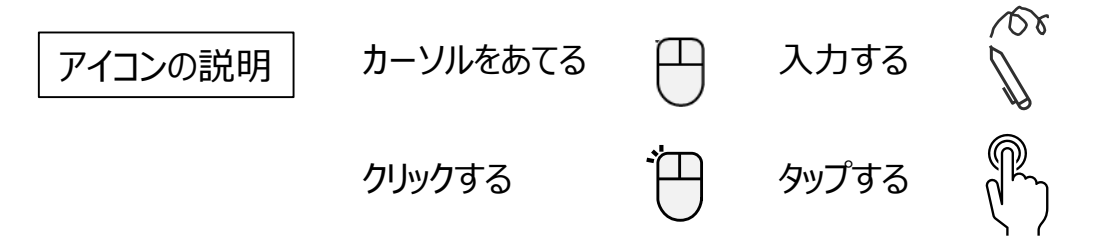

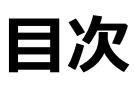

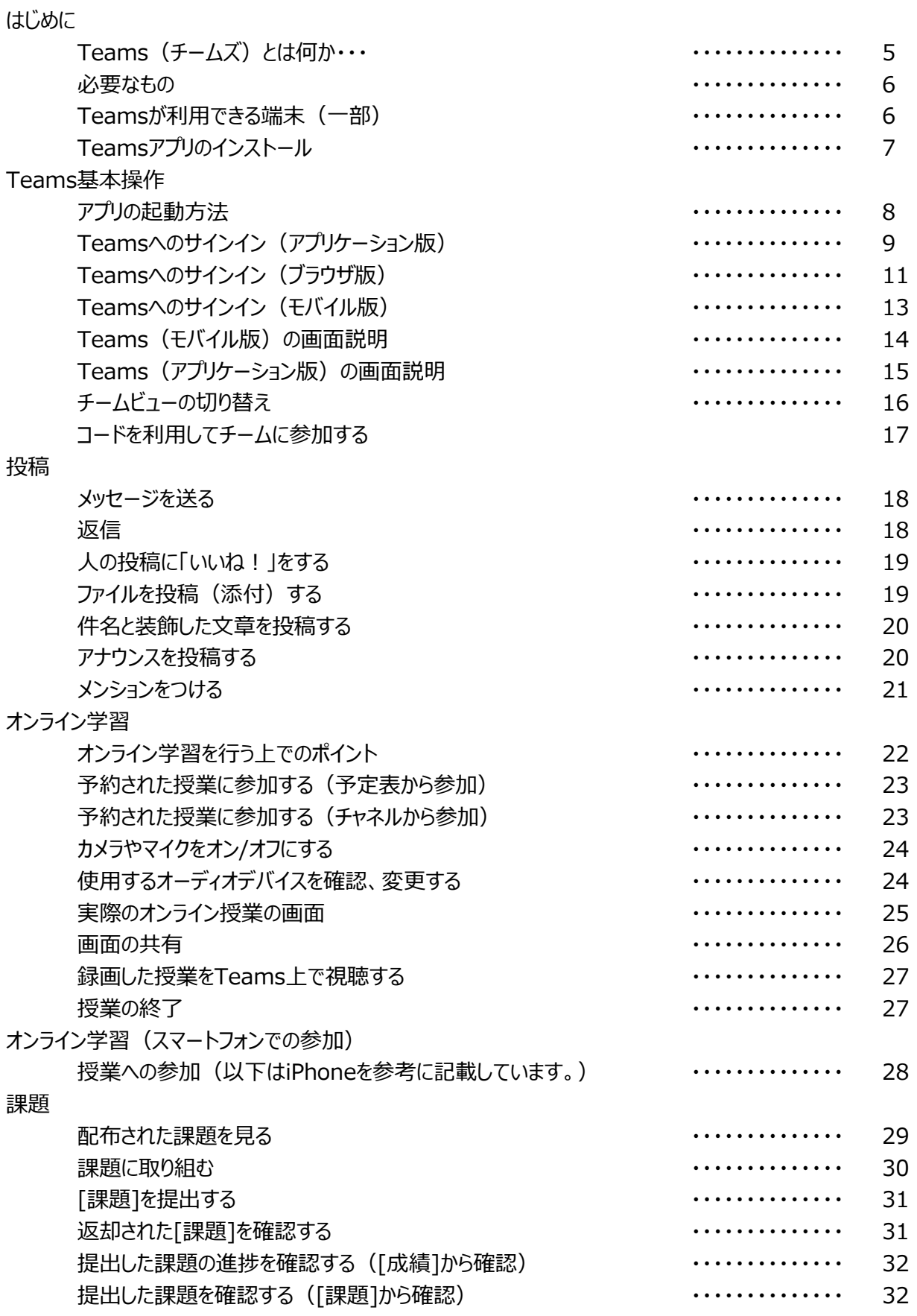

## 本マニュアルの位置付け

- 本マニュアルでは、Teamsの一般的な操作方法について説 明します。
- 都立学校独自の内容については「統合型学習支援サービス 利用ガイド(生徒基本編)」等を参照してください。

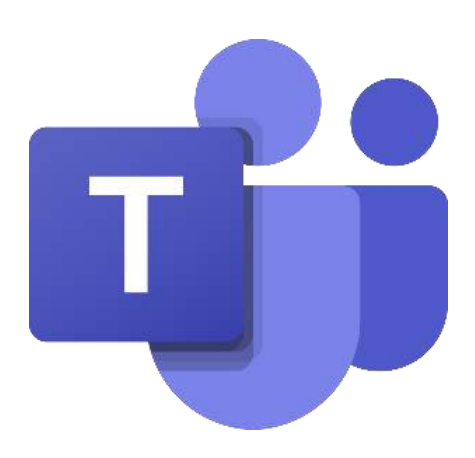

## はじめに

### **① Teams(チームズ)とは何か・・・**

■ Teamsはマイクロソフトが提供するクラウドサービス 「Microsoft Office365 に含まれるサービス (アプリケーション)です。

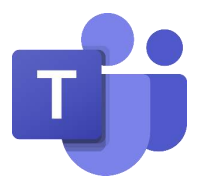

- パソコンやスマートフォンでオンライン会議やファイルの共有ができます。
- 1つのオンライン会議には最大250名が同時に参加できます。
- 「会議」=「授業」の意味です。

Web会議の用語は「授業」に読み替えてください。

- Teamsはチーム単位でファイルの共有や課題の管理を行います。
	- 複数のチームに所属することができます。
	- 授業やクラス、部活や委員会など同じ目的を持つメンバーでチームを作 成します。※チームの作成は先生のみ
- チームに参加しているメンバーしか、チーム内の情報は見えません。

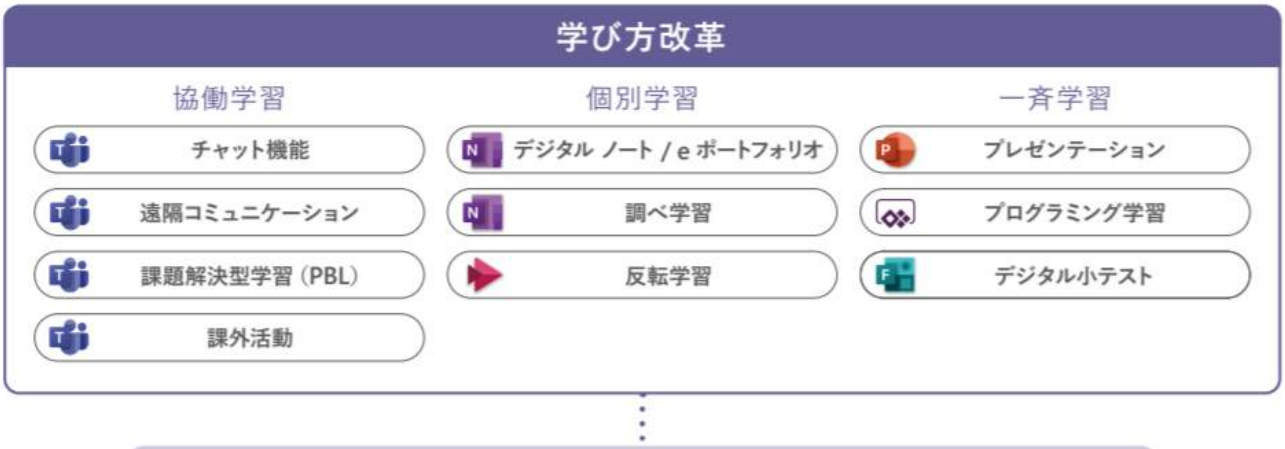

### **Microsoft Teams for Education**

- Office 365 のアプリやサービスと連携した協働学習の促進
- ビデオ通話機能で授業配信や海外交流、有識者のインタビューも可能
- Teams の課題機能で、提出物を一元管理

## はじめに

#### **② 必要なもの**

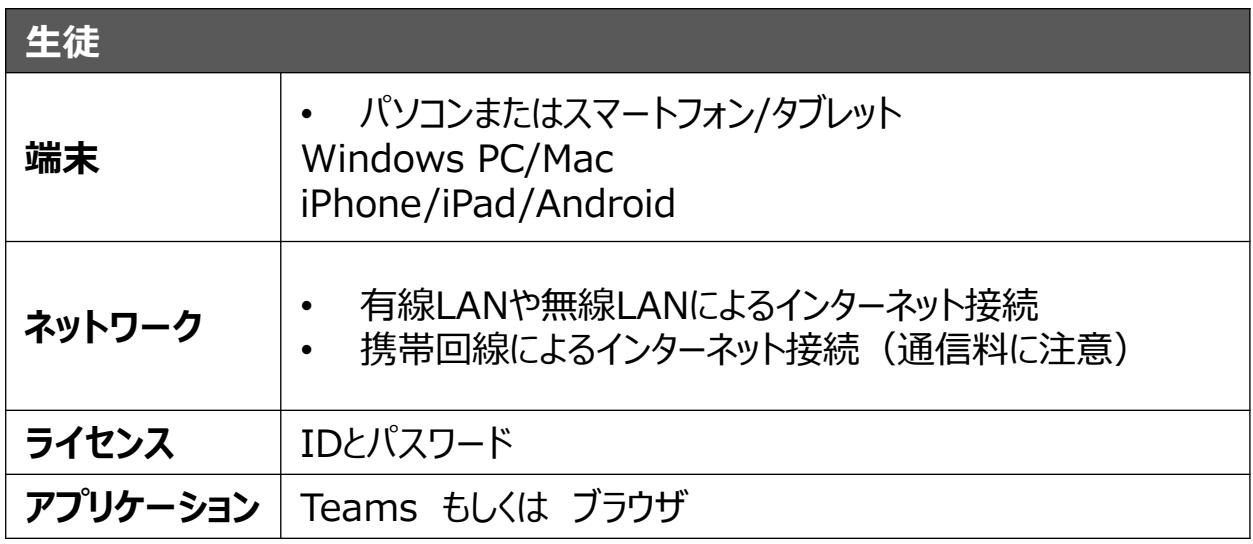

### **③ Teamsが利用できる端末(一部)**

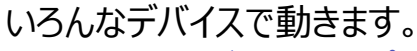

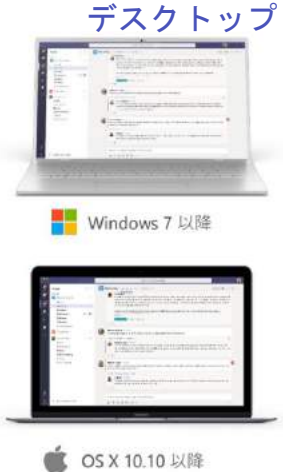

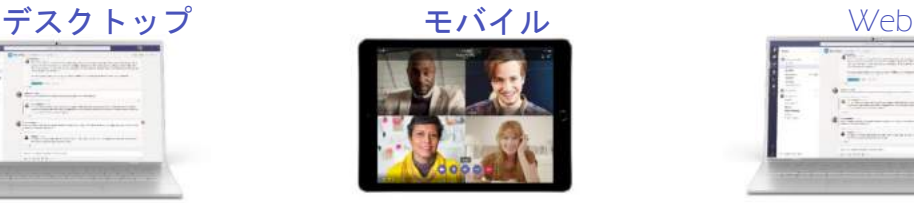

iPad

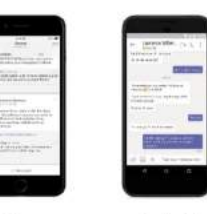

Android

iPhone

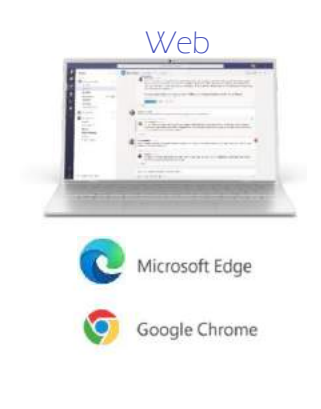

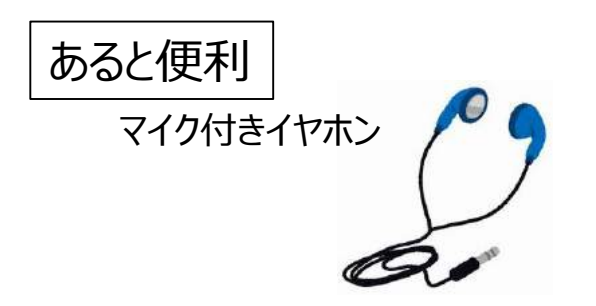

## はじめに

### **④ Teamsアプリのインストール**

パソコンの場合 以下のリンクからインストールを行います。

[https://www.microsoft.com/ja-jp/microsoft-365/microsoft-teams/group](https://www.microsoft.com/ja-jp/microsoft-365/microsoft-teams/group-chat-software)chat-software

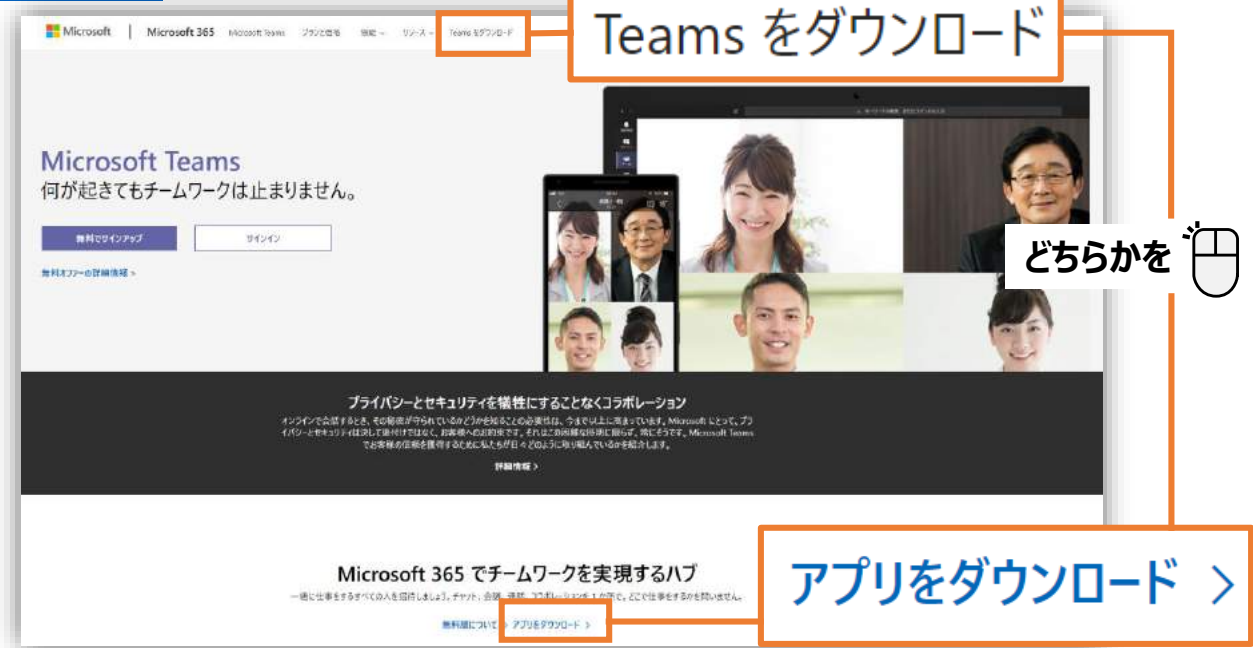

または、検索サイトで[Teamsダウンロード]で検索します。

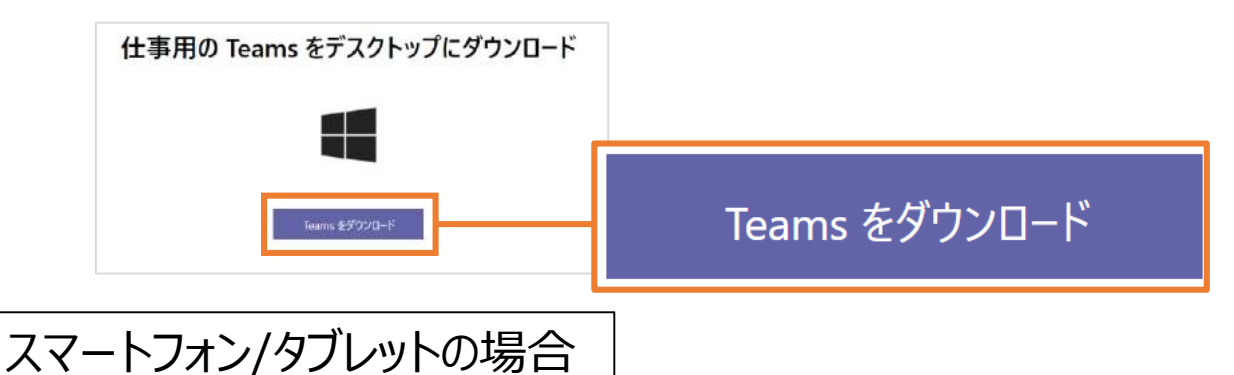

Storeで「Teams」で検索するか、こちらのQRコードからインストールします。

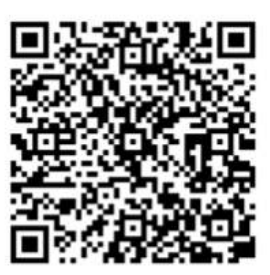

iPhone/iPad Android

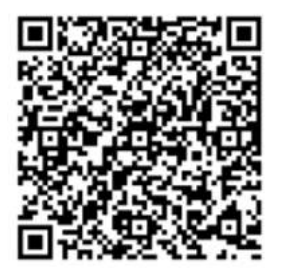

## **① アプリの起動方法**

パソコンの場合

スタートメニューから[Microsoft Teams]を選択 します。

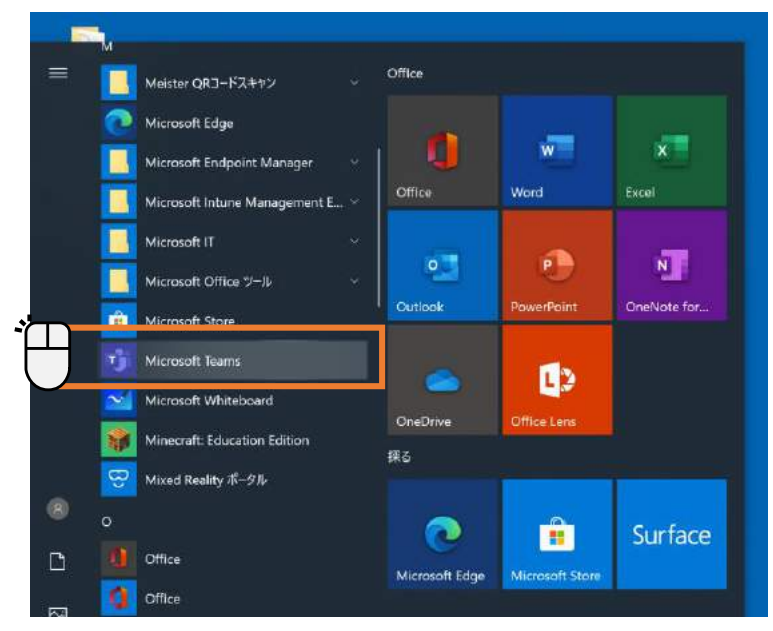

ホーム画面から[Teams]を選択しま す。

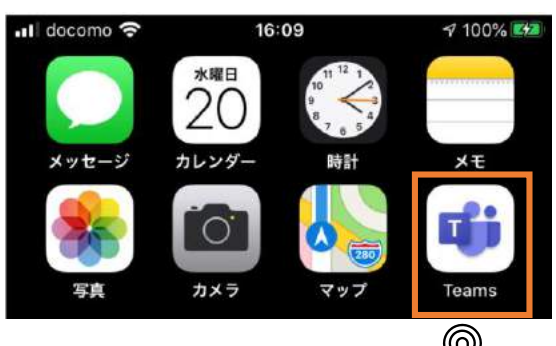

#### **スタートメニューから[Microsoft Teams]を見つけられない場合**

- スタートメニューから[Microsoft Teams]を見つけられない場合は、 検索をしてください。
- 検索ウィンドウに[Teams]と入力 します。
- パソコンにTeamsがインストールさ れている場合は、右図のように表 示されます。
- Microsoft Teamsを起動します。
- パソコンにMicrosoft Teamsが インストールされていない場合は、 ブラウザをご利用ください。

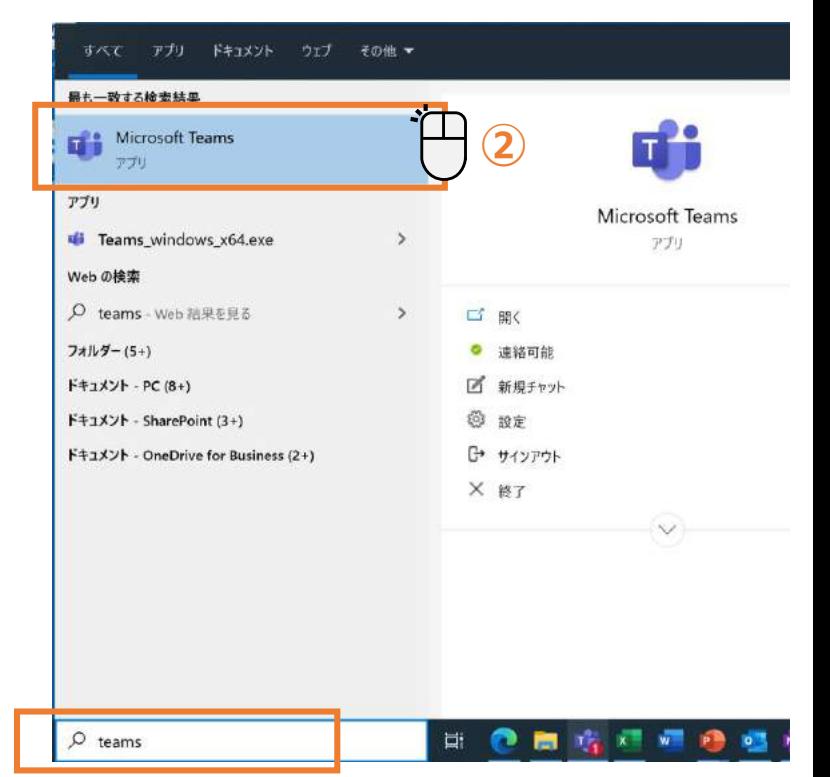

**①**

### **② Teamsへのサインイン(アプリケーション版)**

教育用のライセンスが付与されたOffice365のアカウントでログオンすると、Microsoft Teams for Educationで起動します。

※Education版には「課題」「成績」「クラスノートブック」などが表示されます。

**配布されたIDとパスワードをご用意ください。**

**初回サインイン時の初期設定については、「統合型学習支援サービス利用ガイド**

**(生徒基本編)」を参照してください。**

(1). IDを入力します。

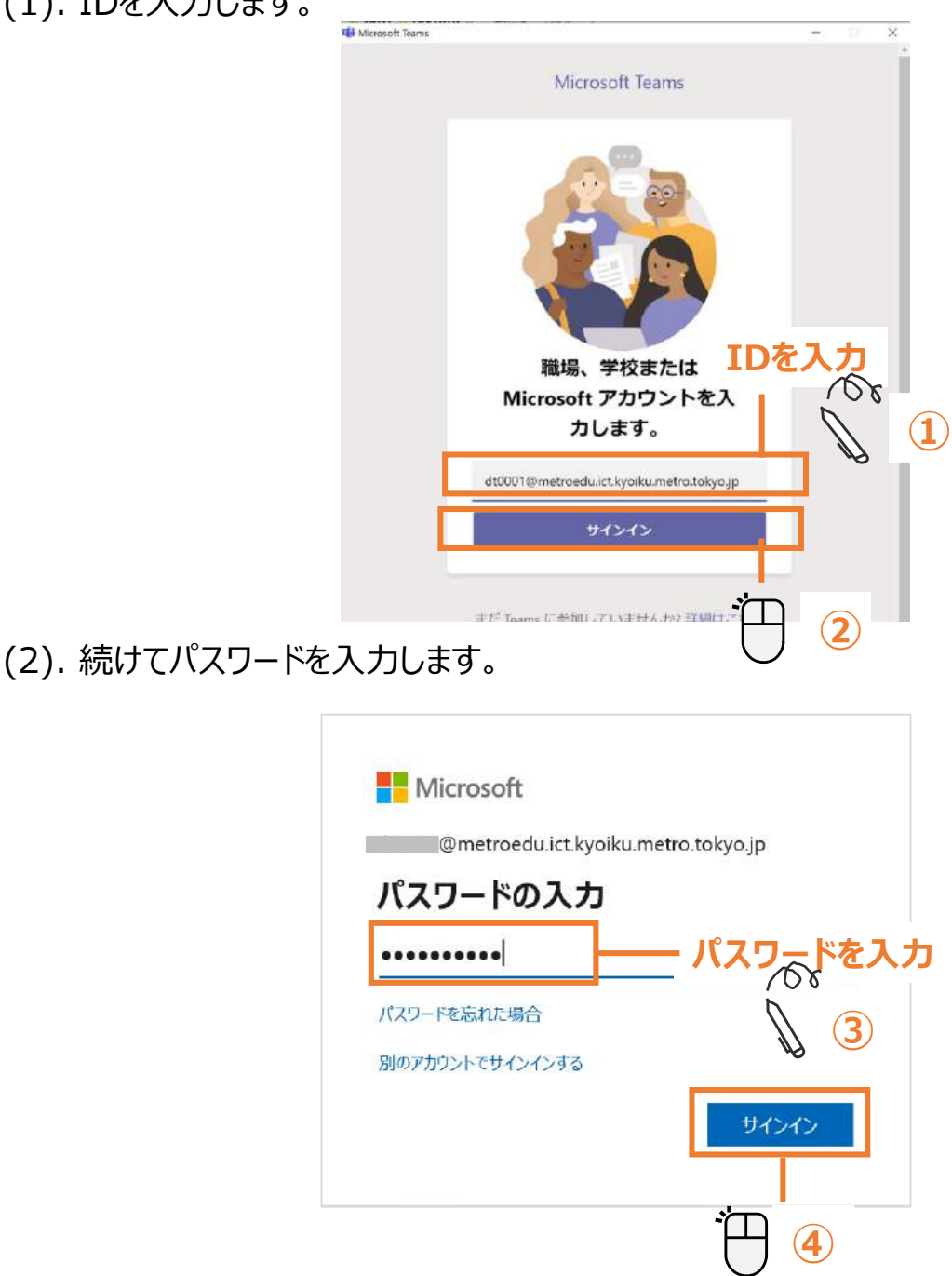

#### (3). (この画面が表示されたら)

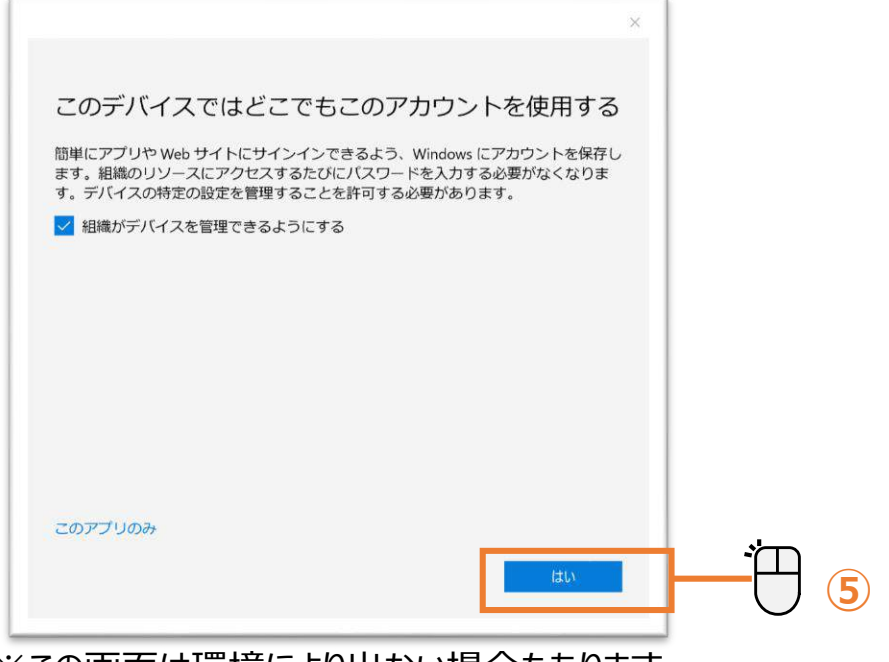

※この画面は環境により出ない場合もあります

### **③ Teamsへのサインイン(ブラウザ版)**

(1). 以下アドレスもしくは検索サイトで 「Office365サインイン」と検索を行います。

#### <https://www.office.com/>

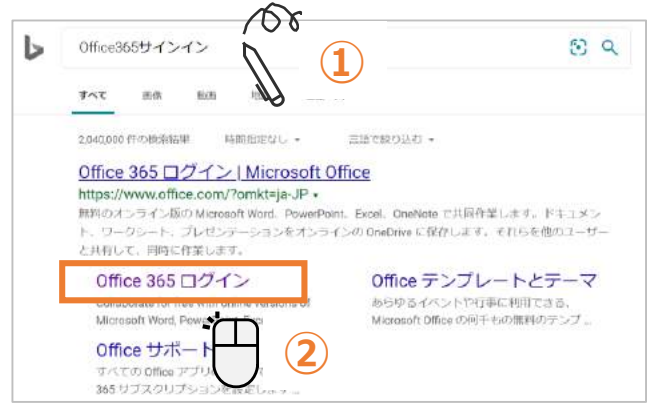

(2). 「サインイン」をクリックします。

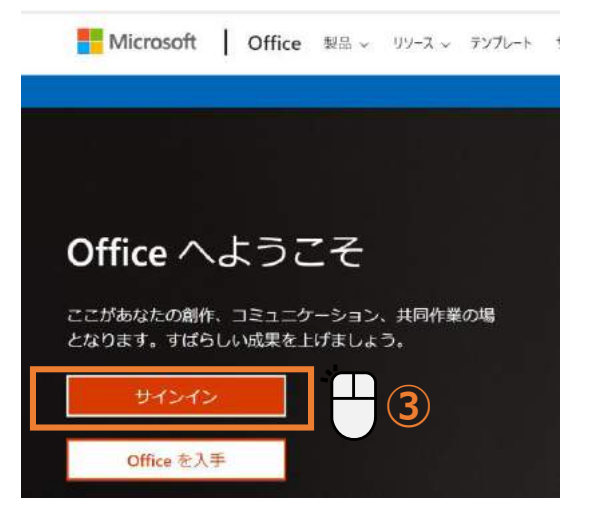

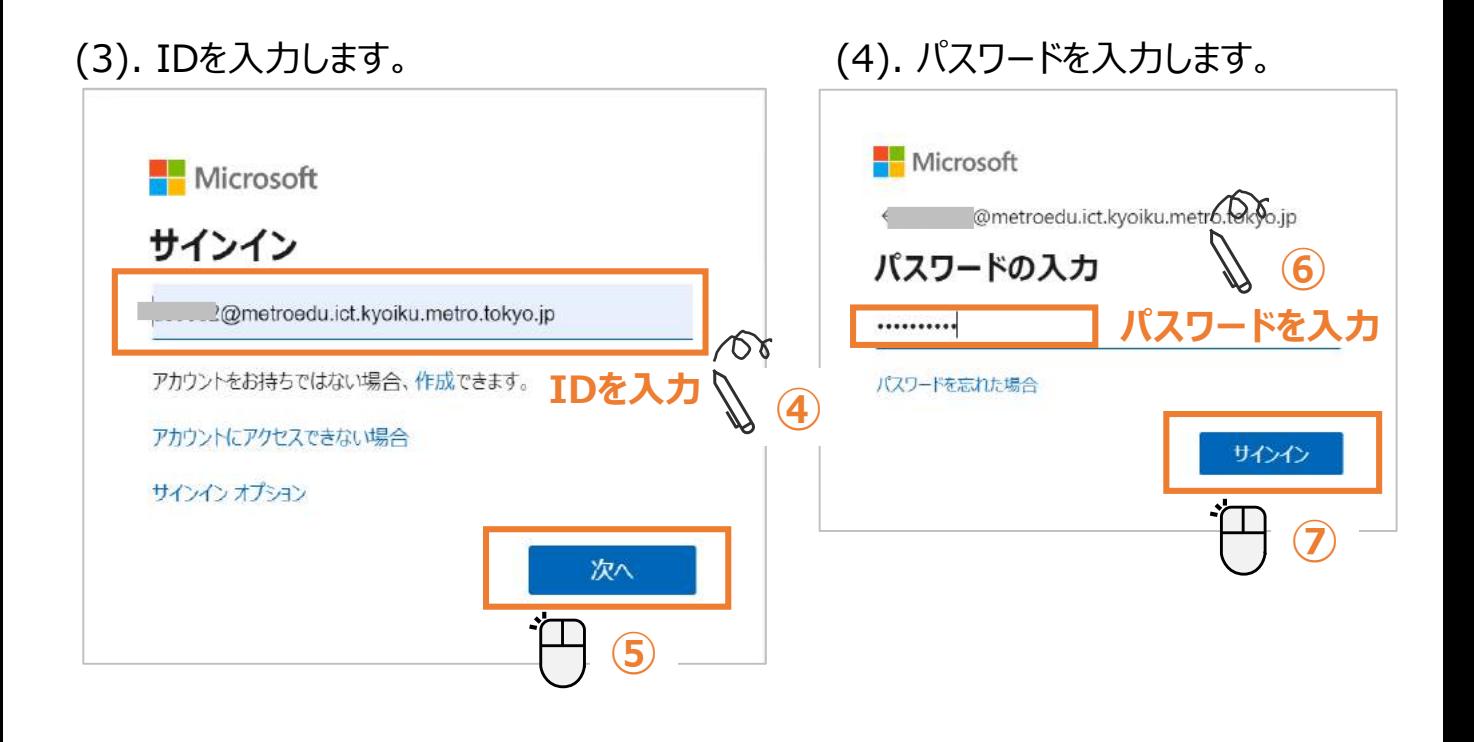

#### (5). 使用パソコンが自分のパソコンの場合、 以下画面が表示されましたら、[今後この メッセージは表示しない]にチェックを入れて、 [はい]をクリックします。

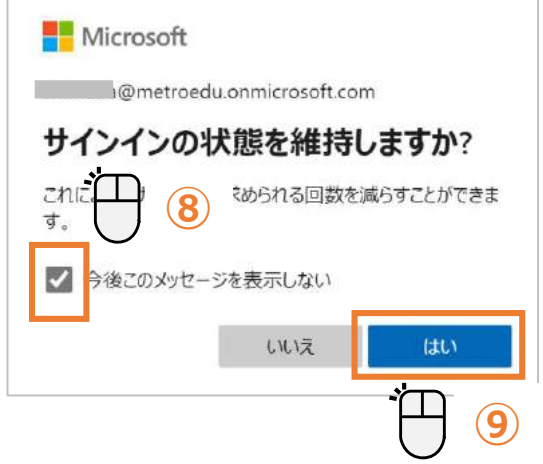

**共有のパソコンを利用の場合は、 [いいえ]を選択します。**

#### **パスワードポリシー(規則)**

**パスワードにユーザー ID を含めることはできません。また、8 文字以上にする 必要があります。さらに、大文字、小文字、数字、記号のうち少なくとも 3 種類 を含める必要があります。**

**パスワードの有効期限はありません。**

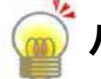

**パスワードを忘れた場合・・・先生に相談してください。**

(6). Office365のホーム画面が表示されるので、アプリの中から「Teams」をクリックしてく ださい。ウェブブラウザ上でTeamsが利用できるようになります。

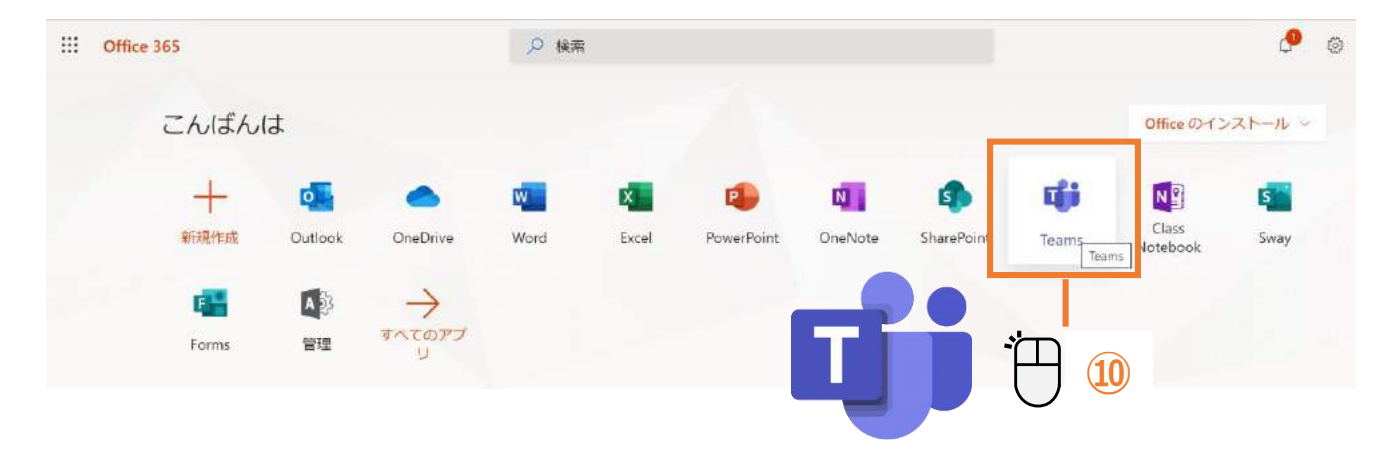

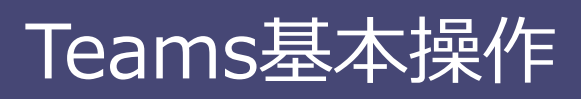

### **④ Teamsへのサインイン(モバイル版)**

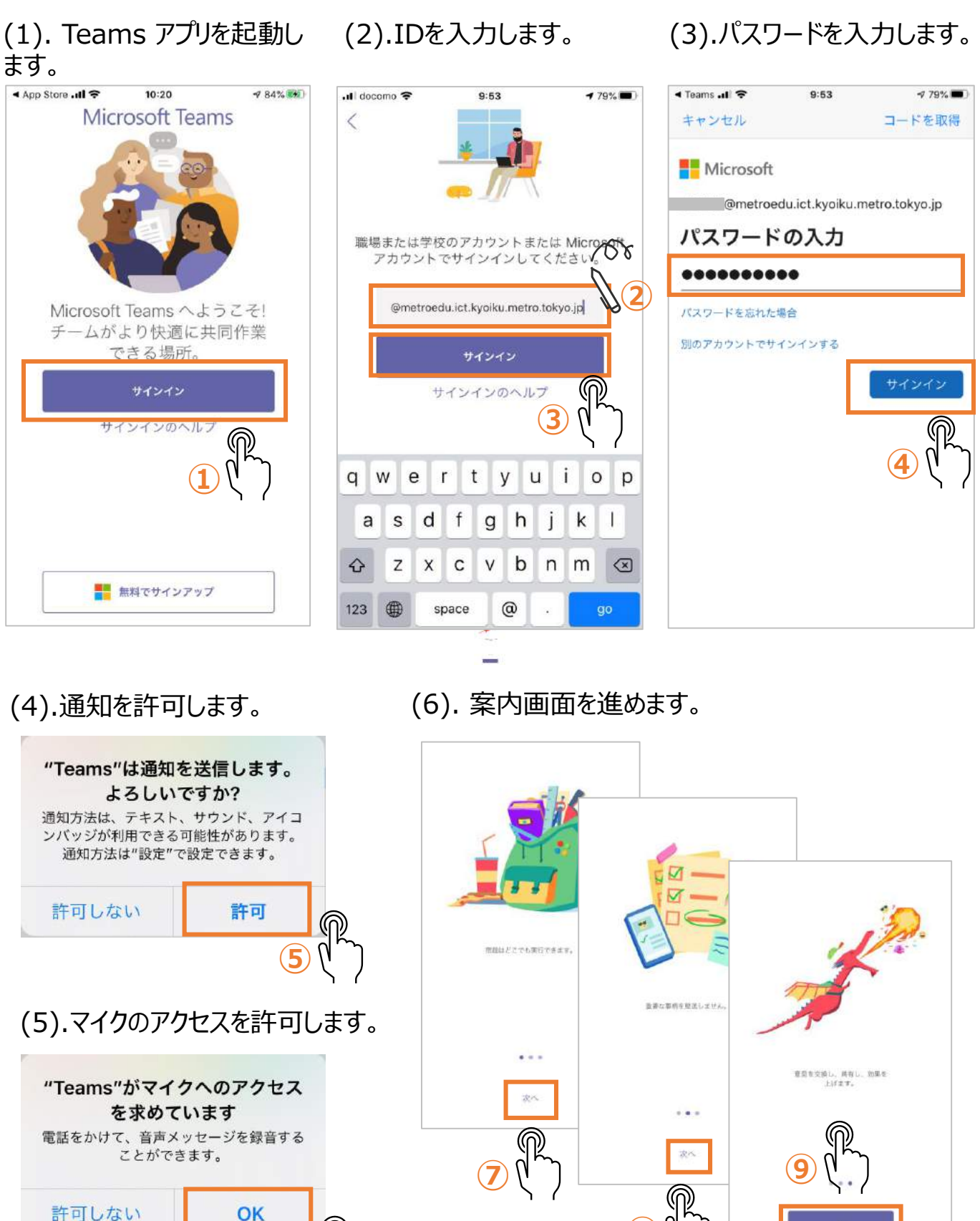

**⑧**

**⑥**

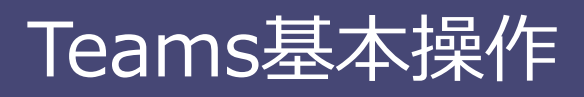

#### **6 Teams (モバイル版)の画面説明**

以降のページからはパソコン版のアプリケーション画面で説明をしますが、モバイル版では下図 のような配置になっています。

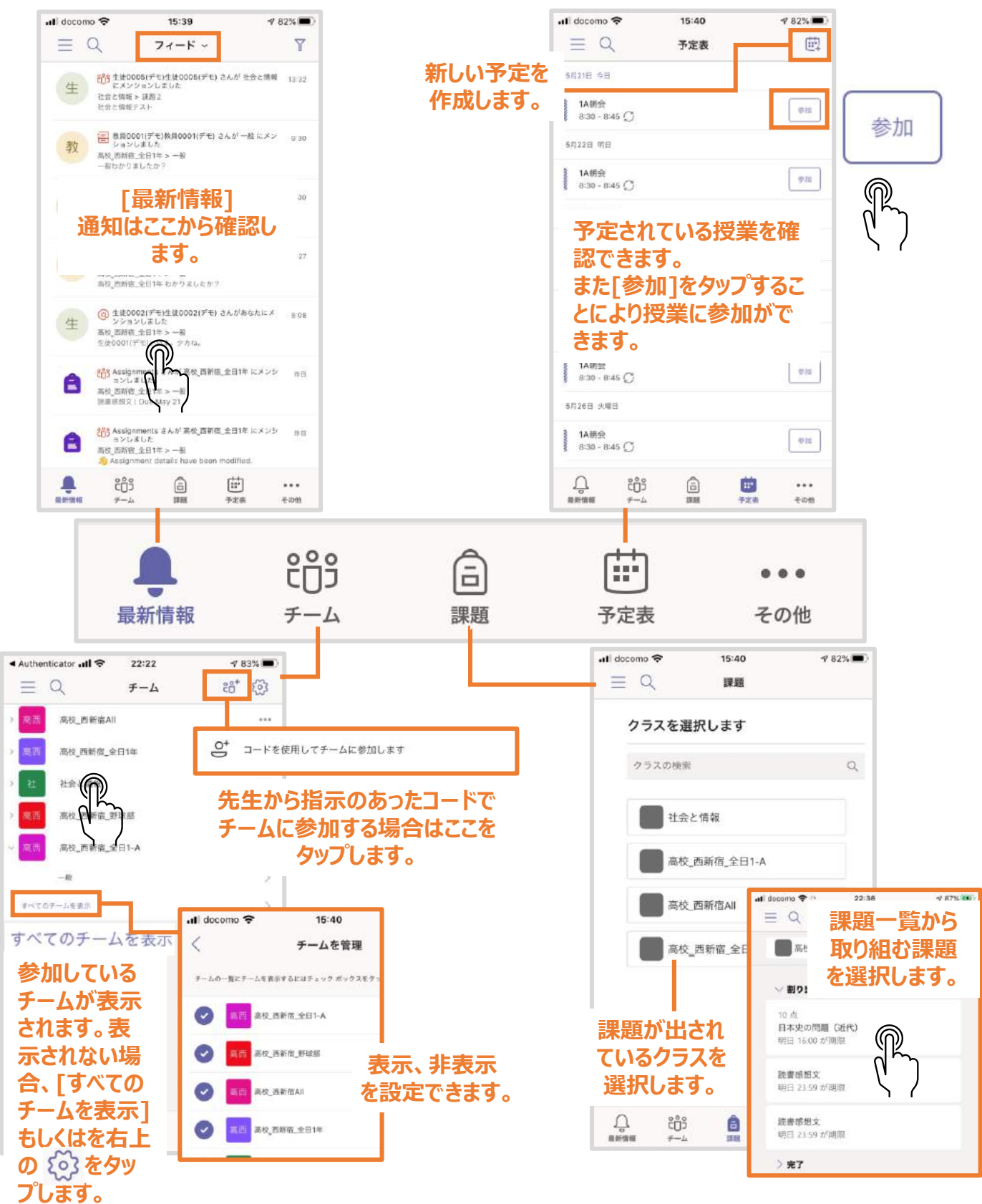

### **⑥ Teams (アプリケーション版)の画面説明**

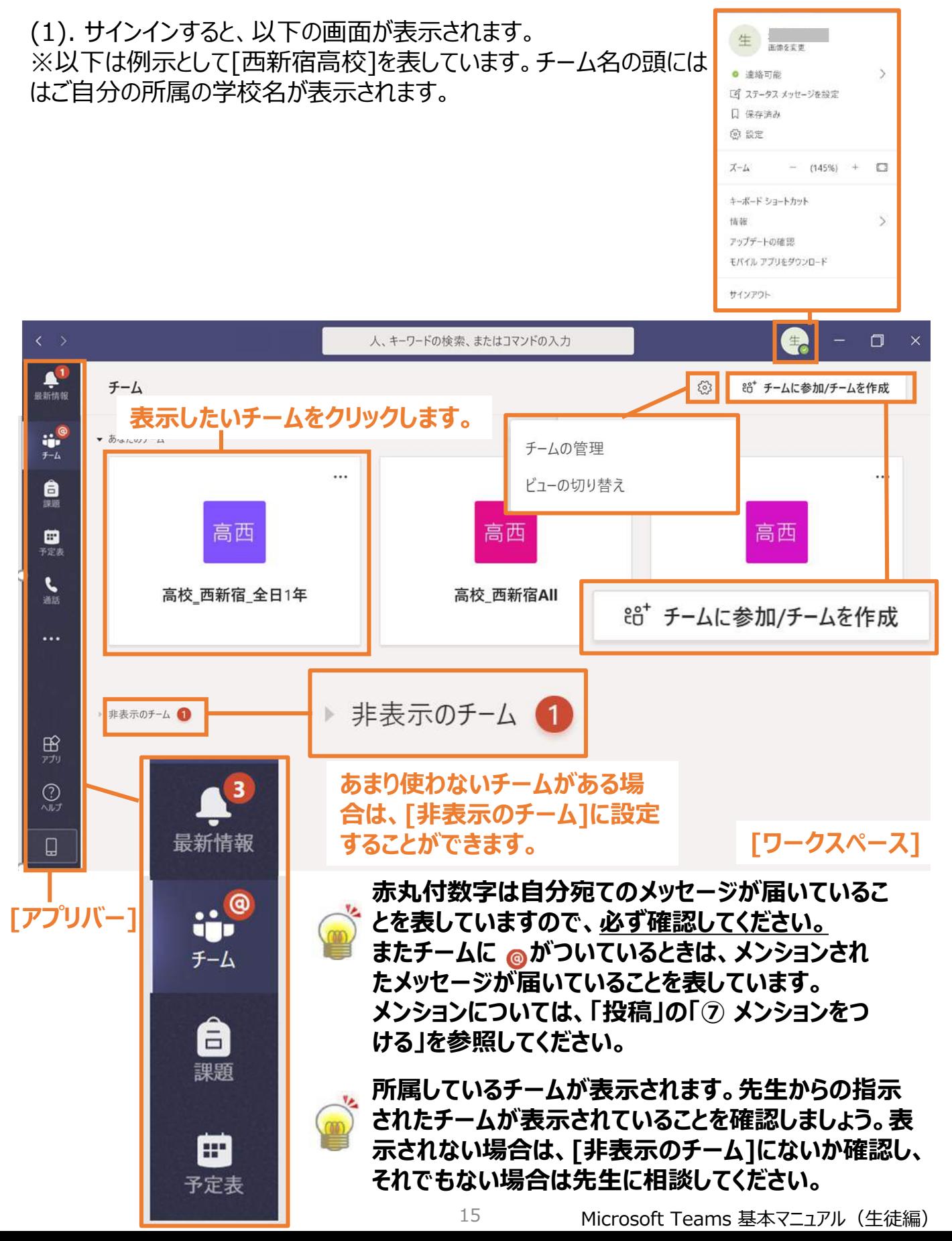

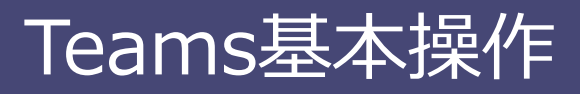

#### **⑦ チームビューの切り替え**

#### **★モバイル版には本機能はありません**

#### (1). サインインした後のチームの表示方法を設定します。

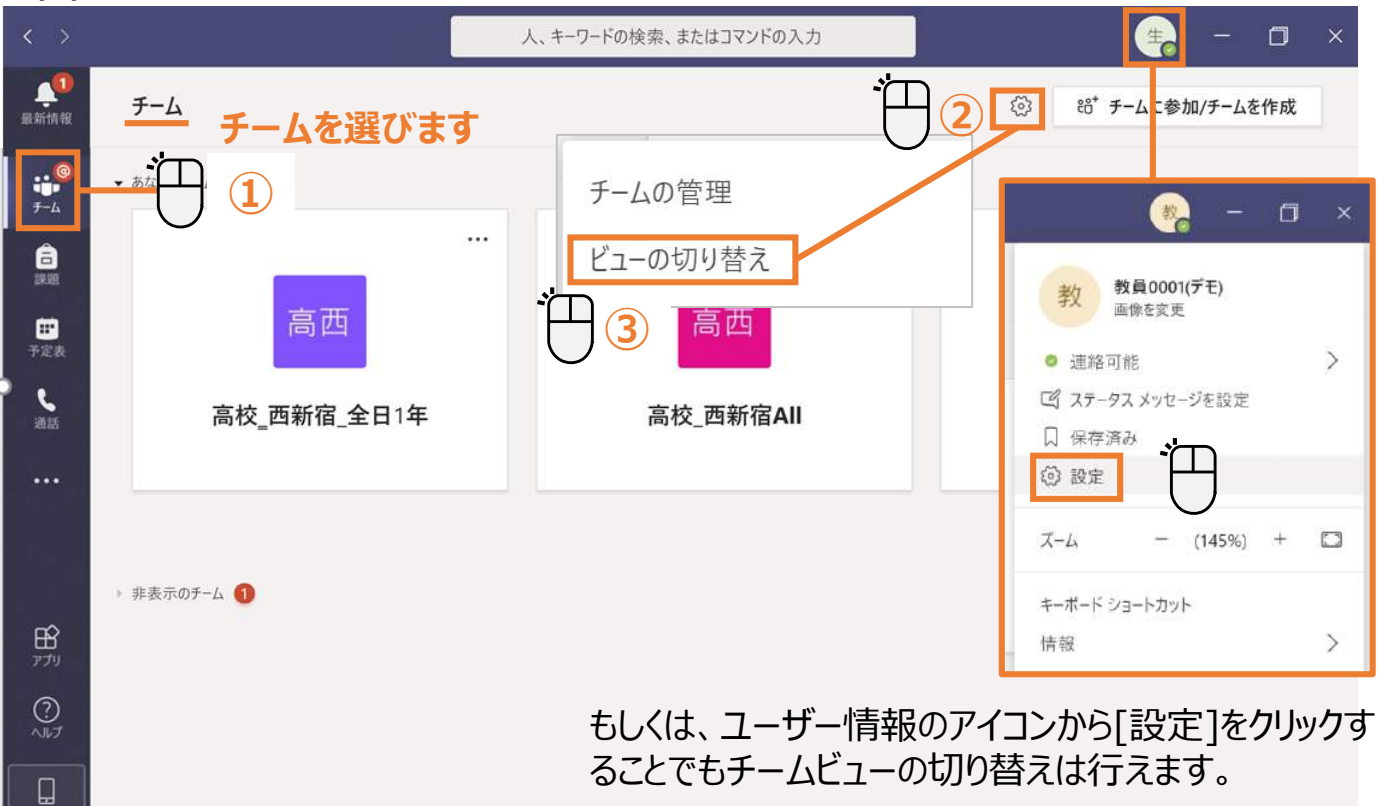

(2).チームの表示方法は[グリッド]と[リスト] の2種類の表示方法があります。必要に応じ て設定してください。

[グリッド]を選択すると、選択したチームだけが表示されます。 [リスト]を選択すると、所属しているチーム全部がチームリストに表示されます。

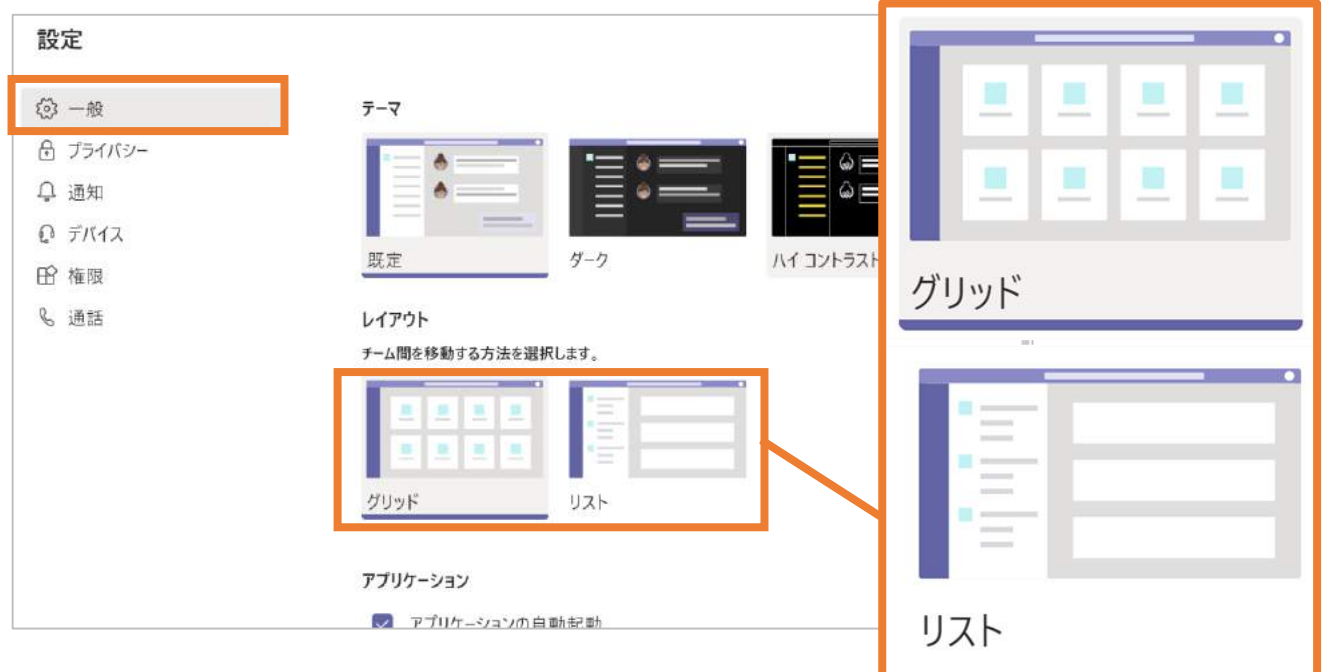

### **⑧ コードを利用してチームに参加する**

通常はチームに生徒を登録するのは先生(所有者)だけですが、コードを利用すると生徒 (メンバー)が直接チームに参加できます。

#### **先生から指示(チームコードの提示)があったときだけ行います。**

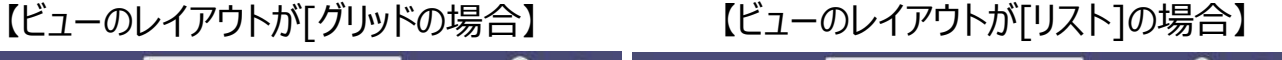

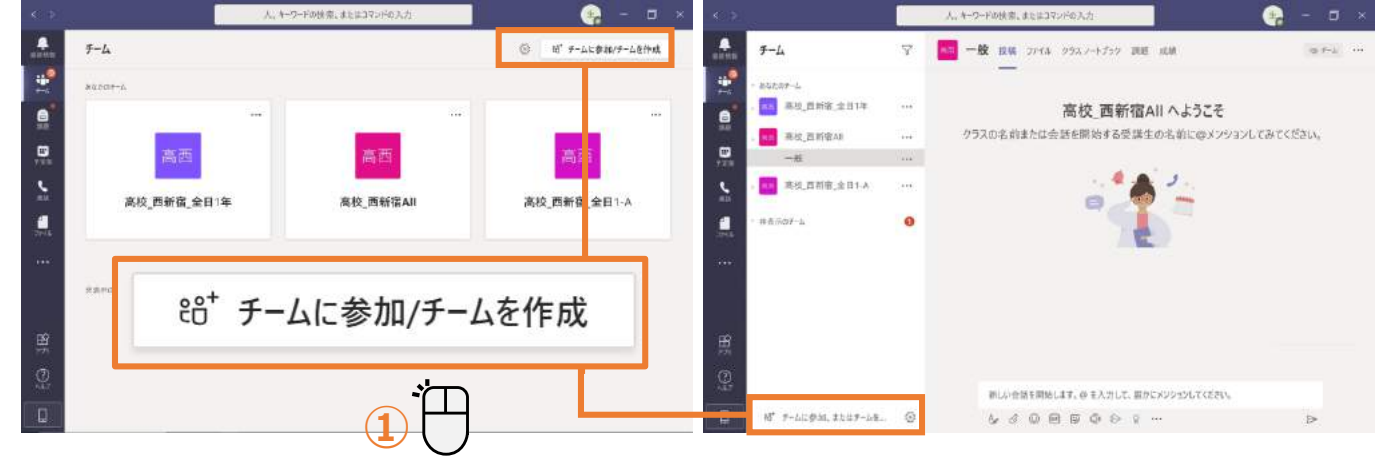

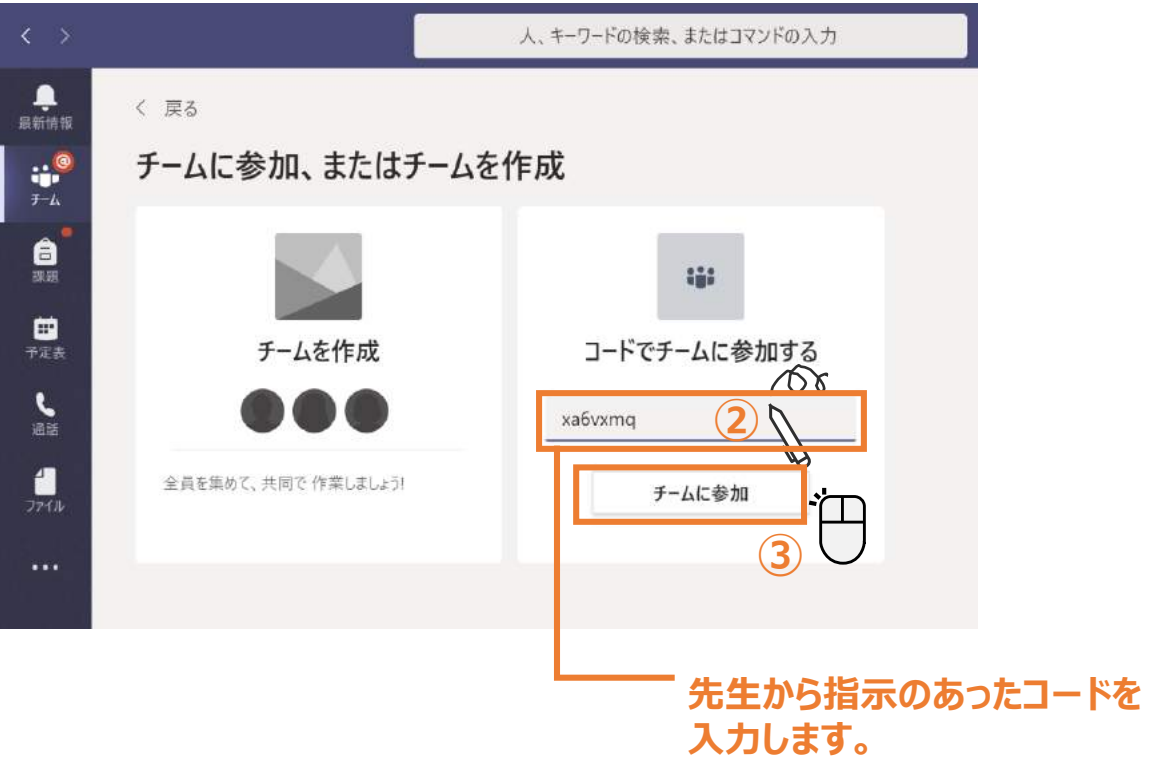

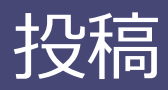

#### **① メッセージを送る**

投稿したいメッセージを入力します。文字だけではなく、絵文字なども用意されています。

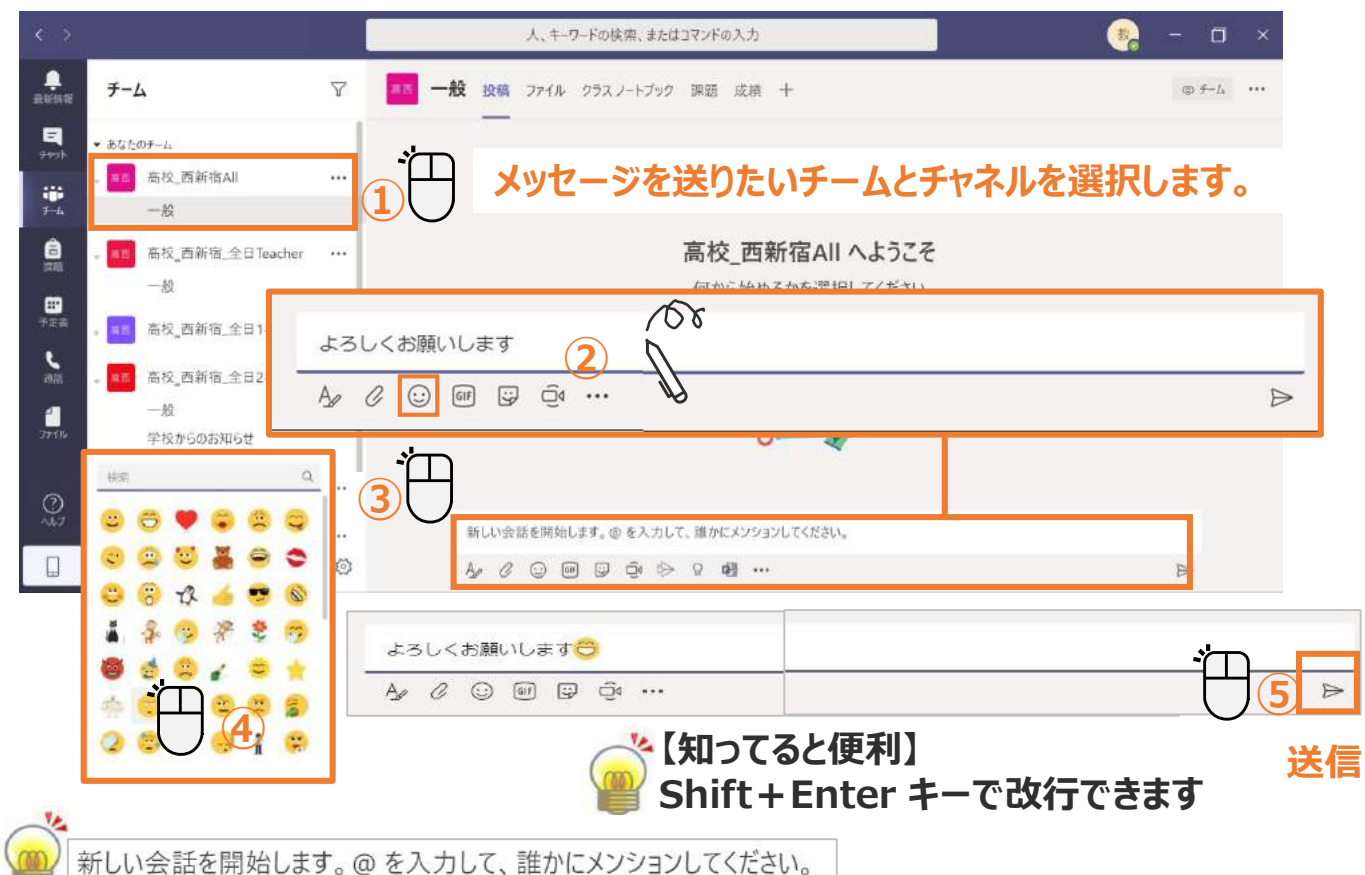

#### **[メッセージ]欄に上記が表示されています。メンション(@)については「投稿」の「⑦ メ ンションをつける」を参照してください。また、メンションをつけなくても、メッセージは送信が 可能です。**

#### **② 返信**

メッセージへの返信は [返信] 欄を使います。返信すると相手には通知が送られます。

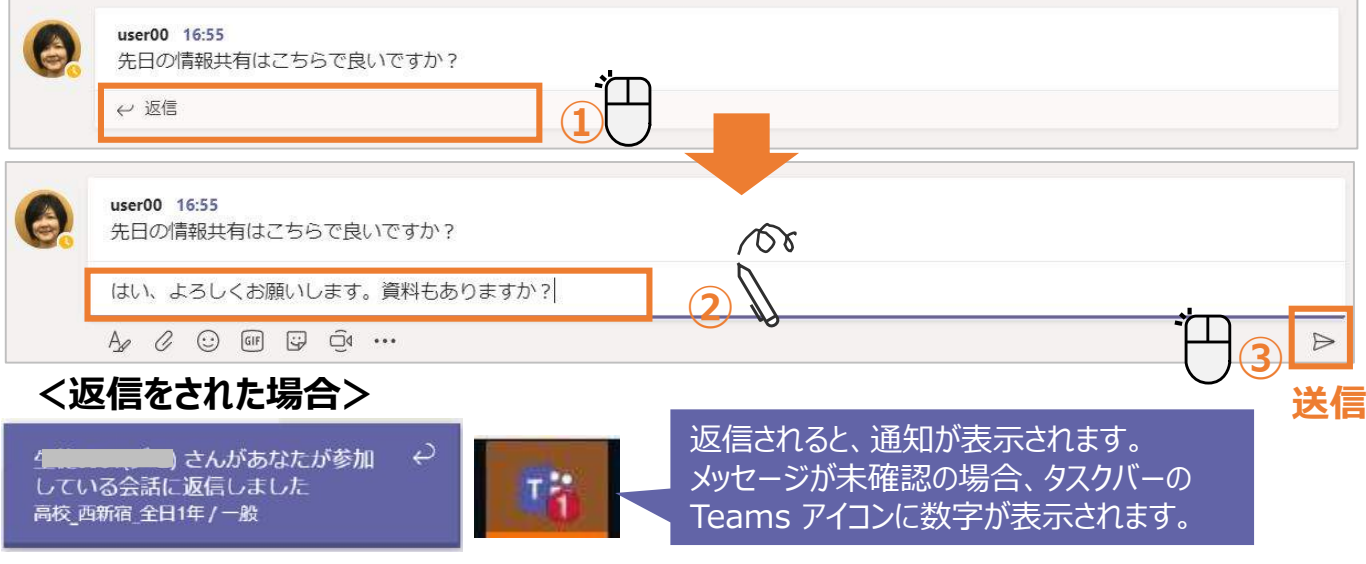

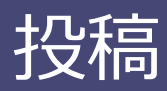

### **③ 人の投稿に「いいね!」をする**

メッセージに「いいね!」ができます。様々な反応を伝えることが可能です。

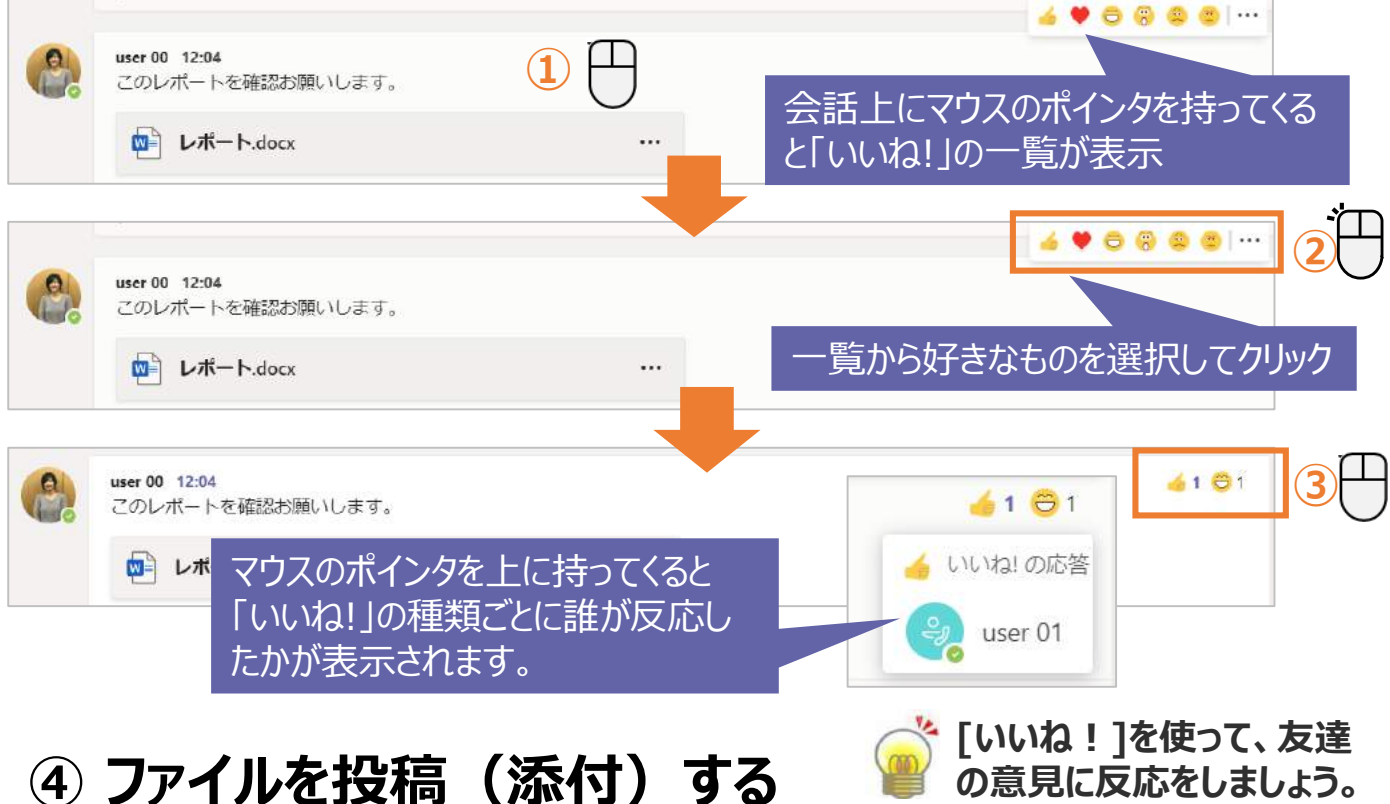

## チーム内ではメッセージだけではなく、ファイルも共有することができます。

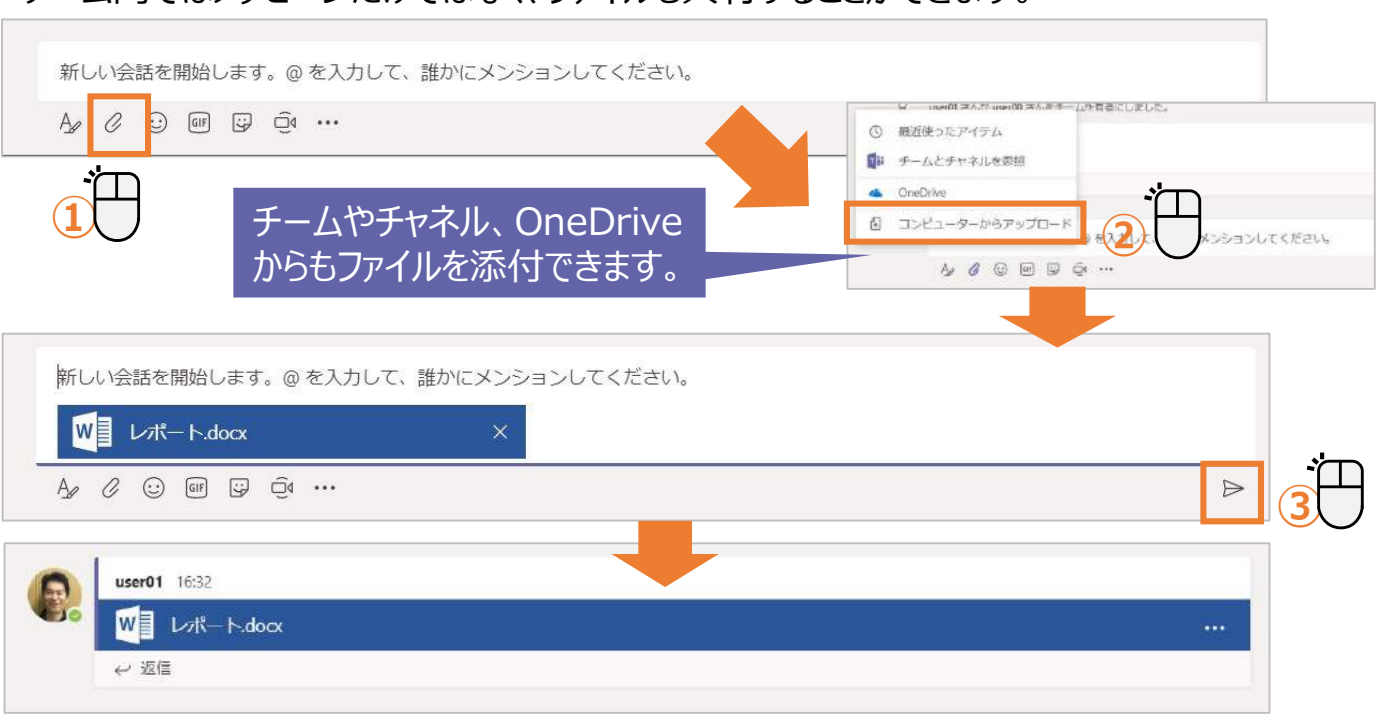

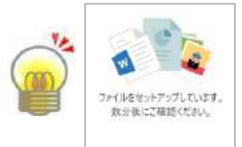

**チャネル作成後は、左図のメッセージが表示され、ファイルを添付するのに 時間がかかる場合があります。しばらくお待ちください。**

## 投稿

### **⑤ 件名と装飾した文章を投稿する**

件名をつけると会話の区別がつきやすくなるだけではなく、書式を設定して文章を強調するこ とができます。

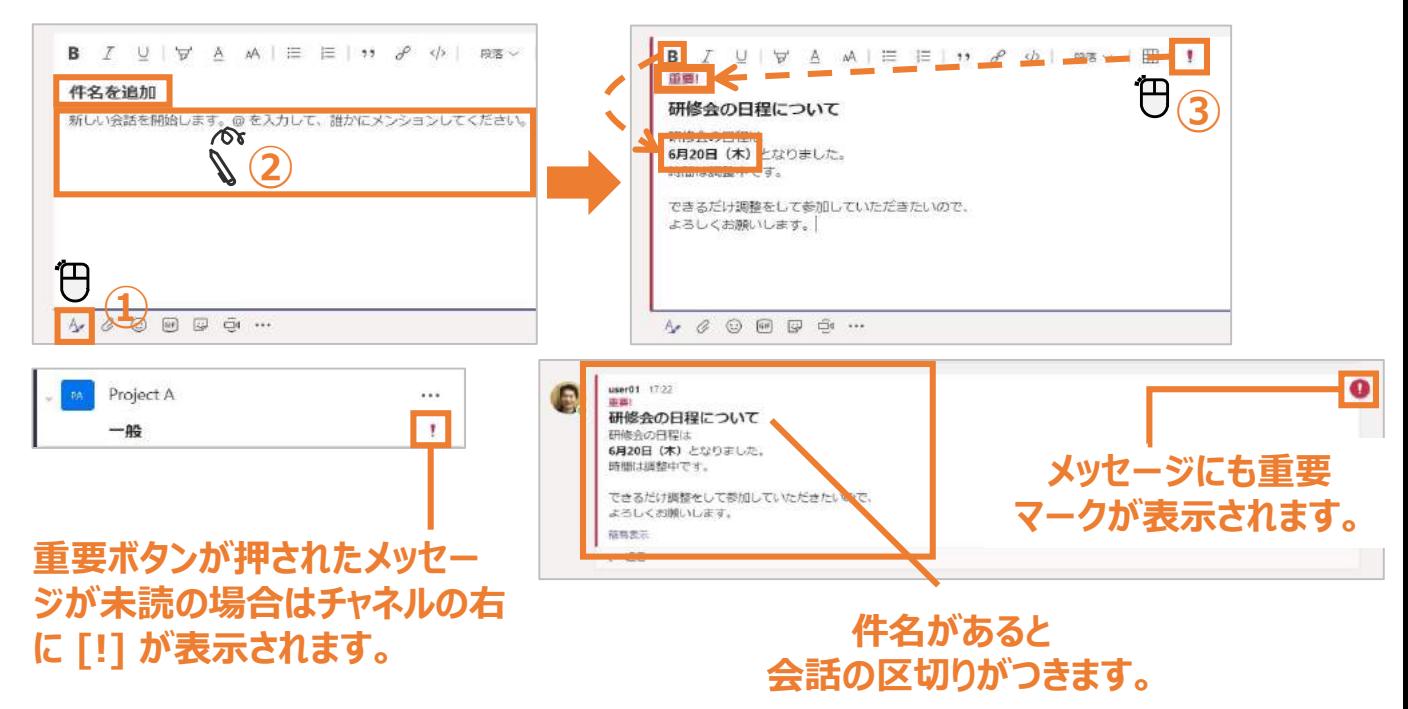

#### **⑥ アナウンスを投稿する**

#### **★モバイル版には本機能はありません**

#### アナウンスで投稿することにより、メッセージをより目立たせることができます。

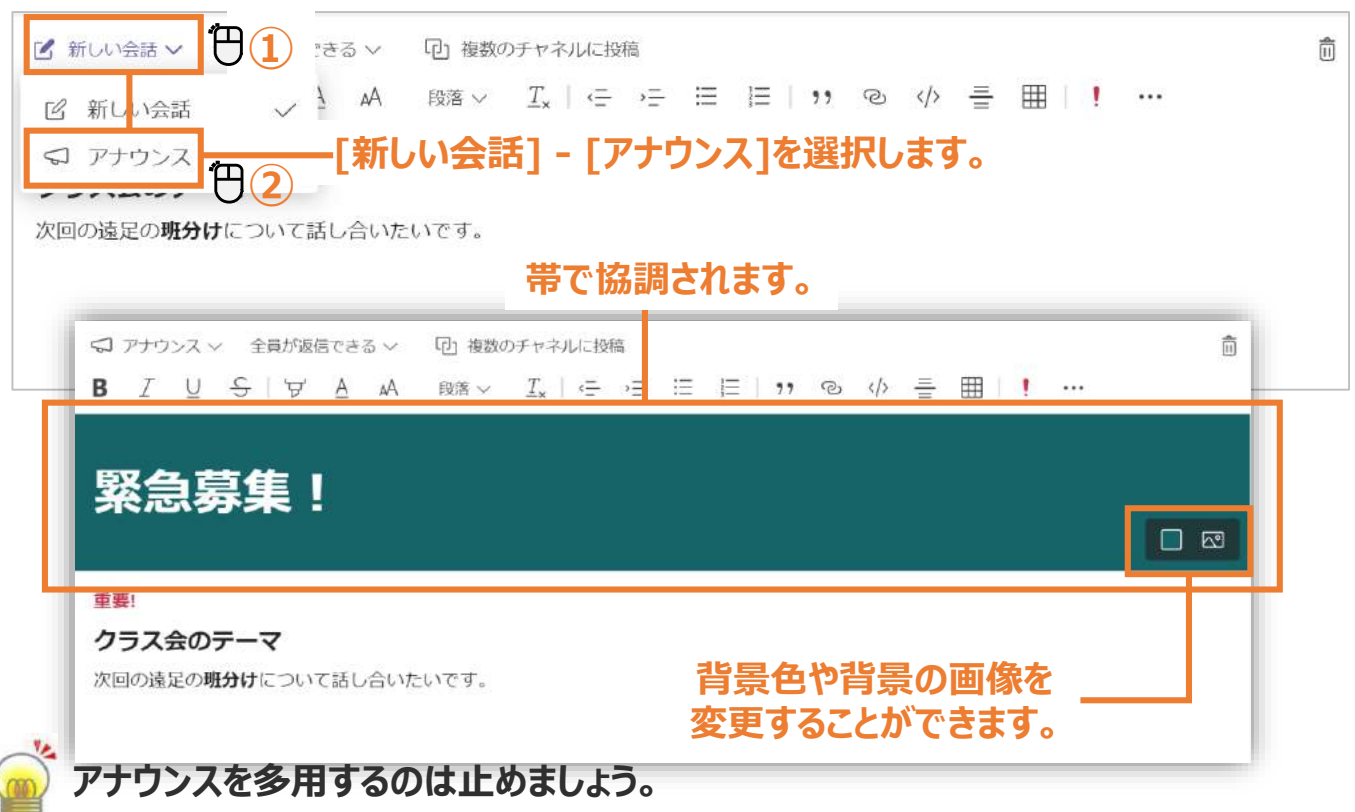

## 投稿

### **⑦ メンションをつける**

特定のユーザーに通知をつけて送信をします。

#### **<メンションをする場合>**

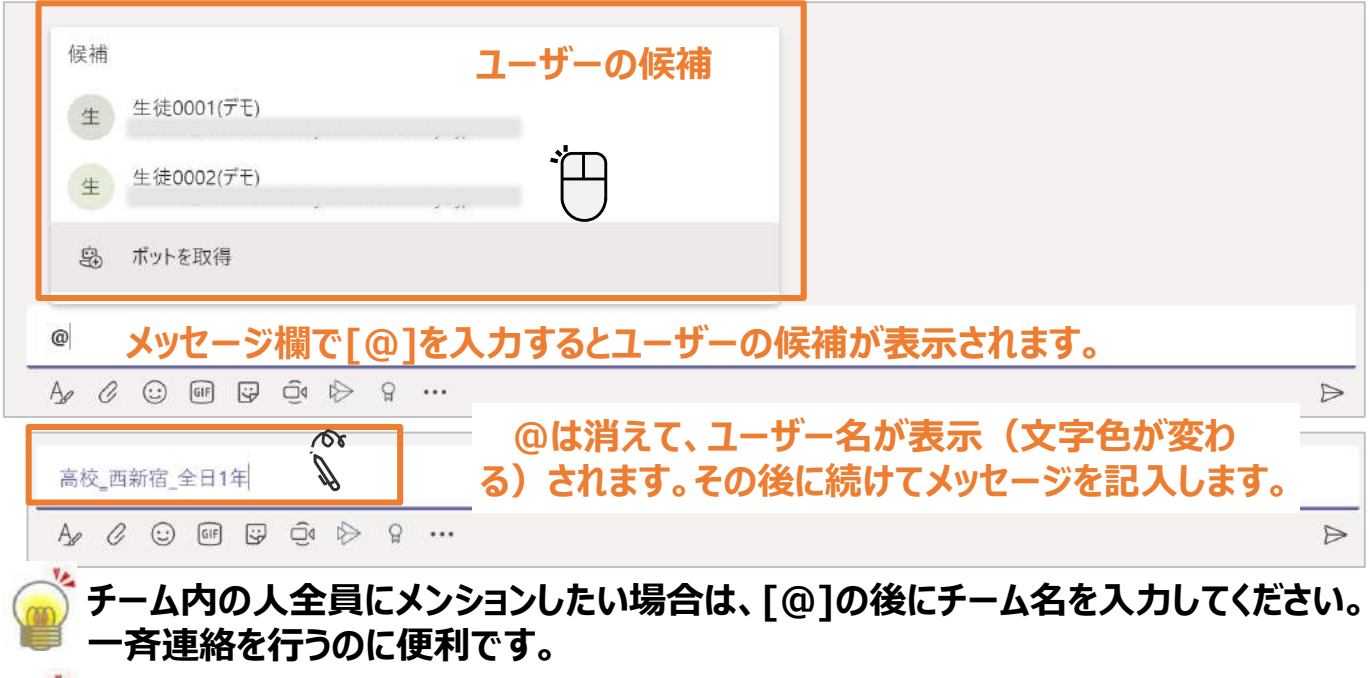

**通知されるのはメンションをされたユーザーだけですが、メッセージそのものはチーム** (チャネル) 内の全員に送信されます。

#### **<メンションをされた場合> メンションされたメッセージが届くとポップアッ プで通知されます。 メンションされたメッセージ** チーム **が未読の場合は、数字が** @ 教員0001(デモ) さんがあなたにメン  $\begin{array}{c} \mathbf{10} \end{array}$ · あなたのチー **表示されます。** ションしました 高校 西新宿 全日1-A / 一般  $\mathbf{\hat{a}}$ 高西 ₩ **差出人を表しています** 予定ま 宣抚 恶好宠 公口1年 教員0001(デモ) 17:00 දීරී 高校\_西新宿\_全日1年 月曜日 (5月18日) は大掃除をするので、体育着を持ってくるように。 ← 返信 **メンションされたメッセージの 右側に赤いマークが表示されます。 <その他のメンションの入力例>**

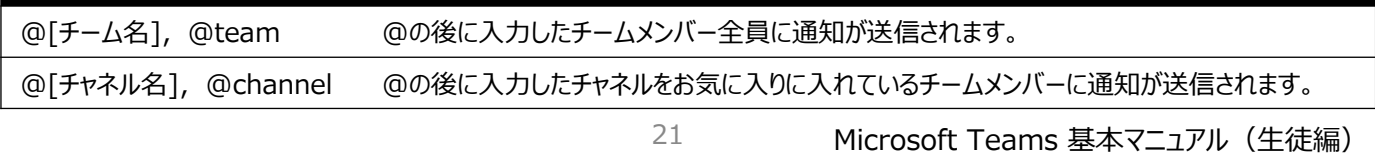

### **① オンライン学習を行う上でのポイント**

**■ パソコン(スマホ)とインターネットの接続を確認** ■ スピーカー(ヘッドフォン)の確認 **自分のマイクはOFF(発言時のみONに切り替え、発言が終了したらOFFにする) PCのカメラの位置、音量の上下ボタン位置を確認 授業が始まったら、先生画面をピン留め(常に表示) チャットウィンドウを表示(チャットで先生に質問することができます)**

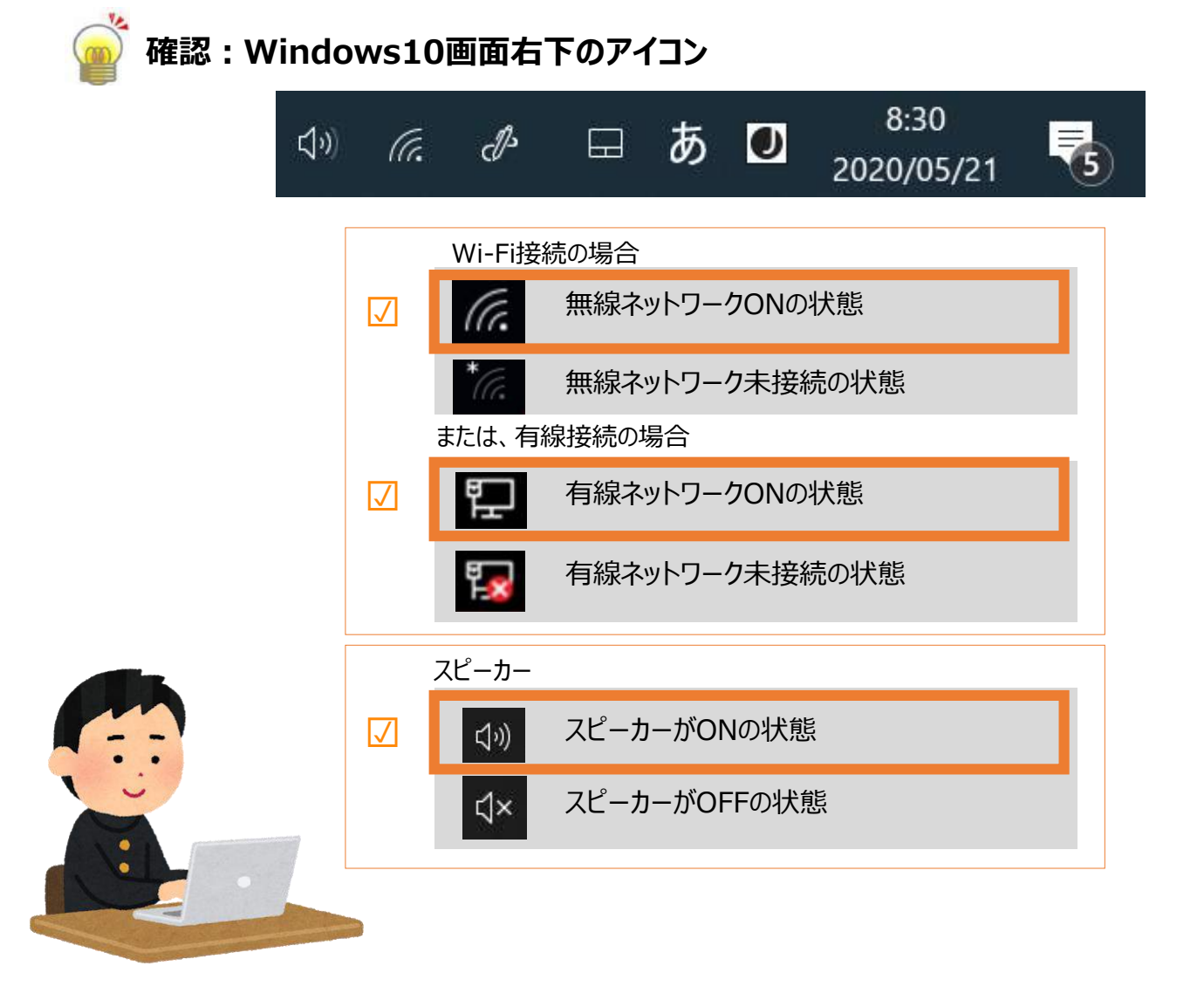

### **② 予約された授業に参加する(予定表から参加)**

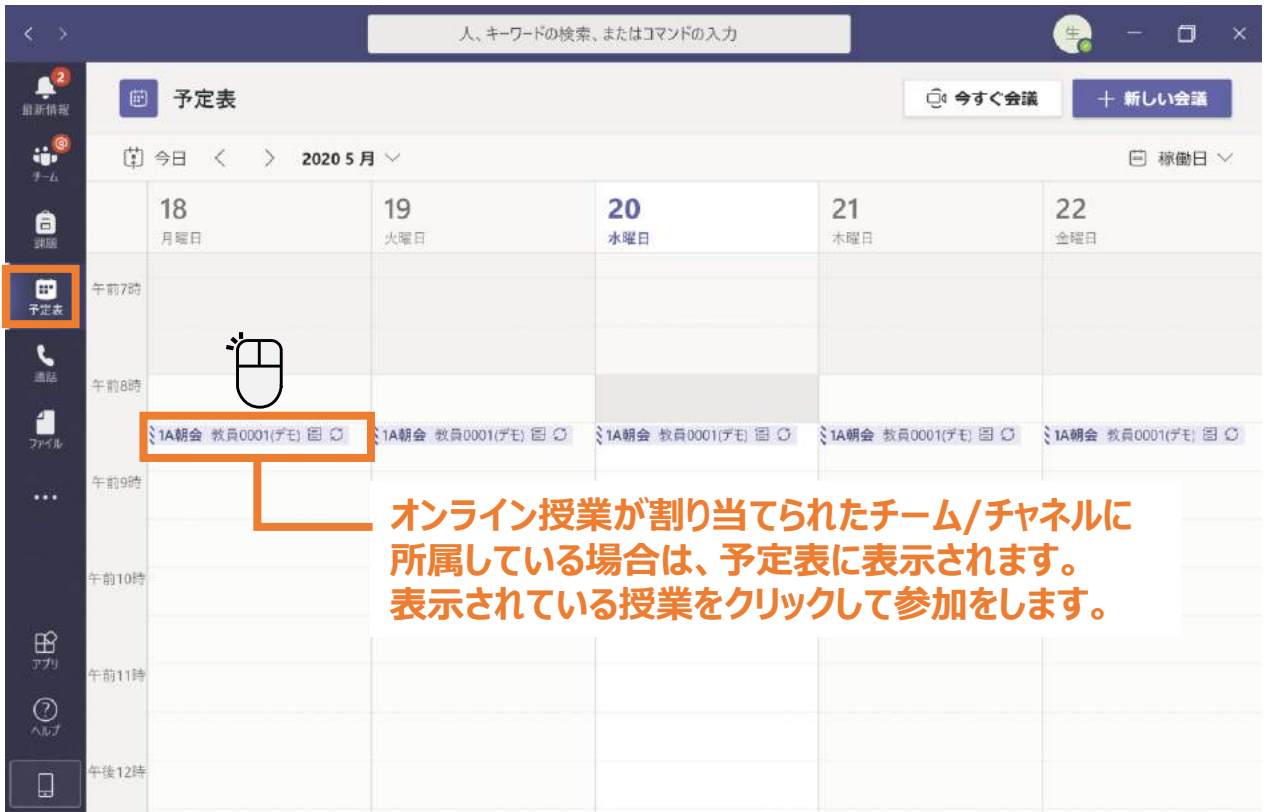

#### **③ 予約された授業に参加する(チャネルから参加)**

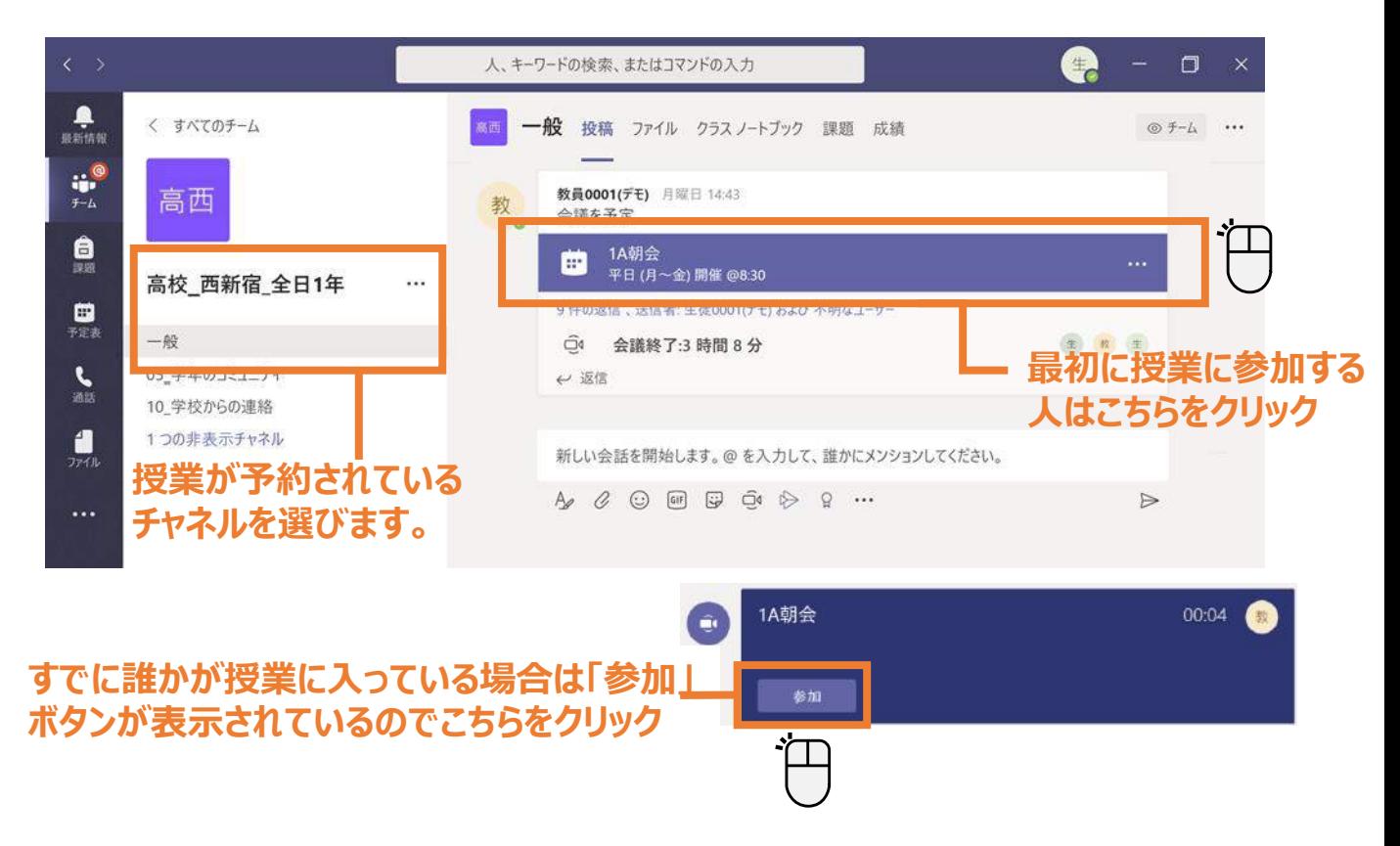

## **④ カメラやマイクをオン/オフにする**

カメラやマイクの設定の設定は[授業]に参加する前や参加後に設定することができます。

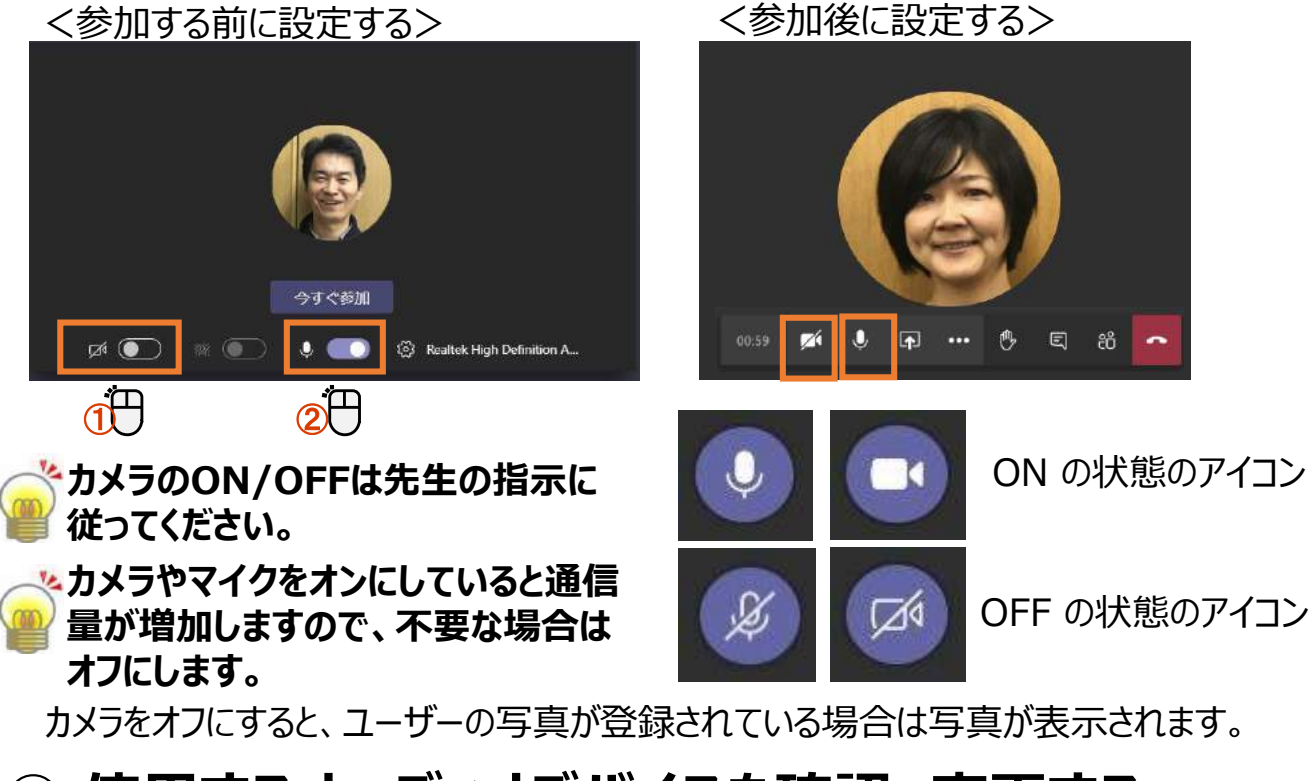

### **⑤ 使用するオーディオデバイスを確認、変更する**

複数のオーディオデバイスが接続している場合に変更することができます。

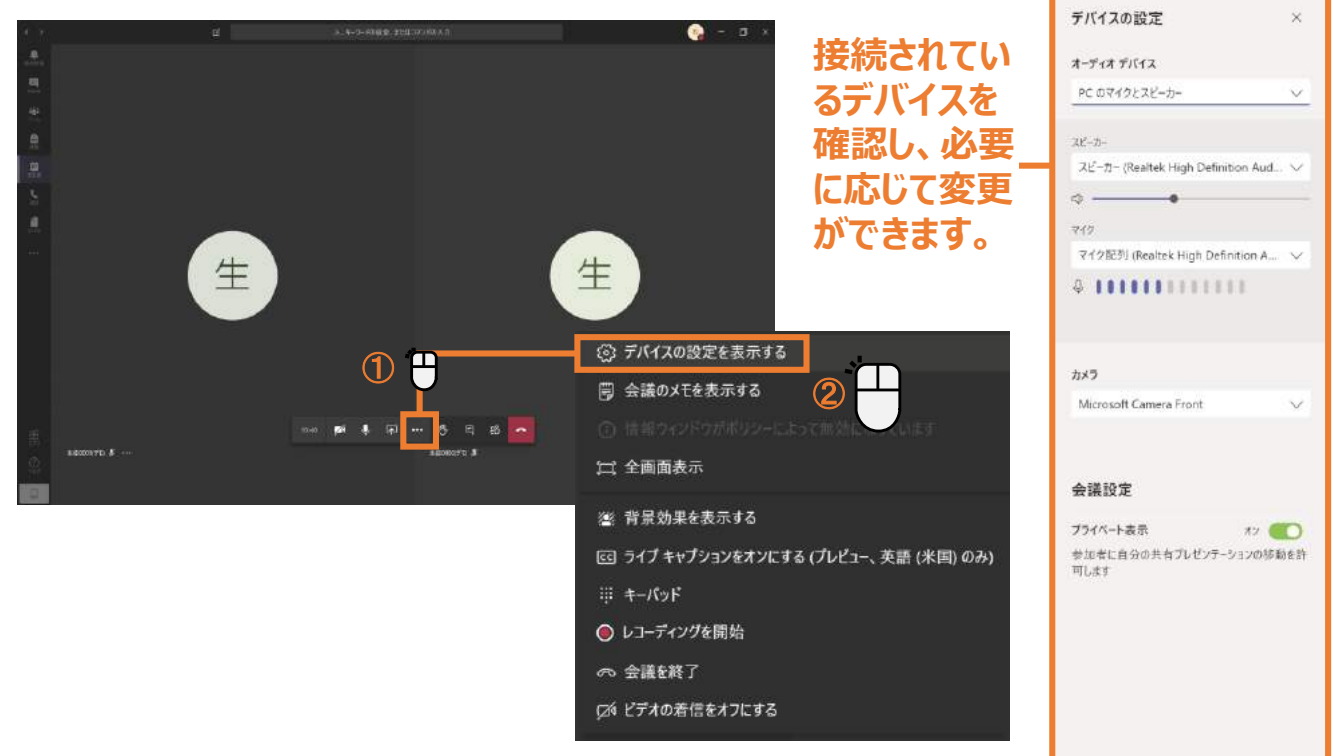

### **⑥ 実際のオンライン授業の画面**

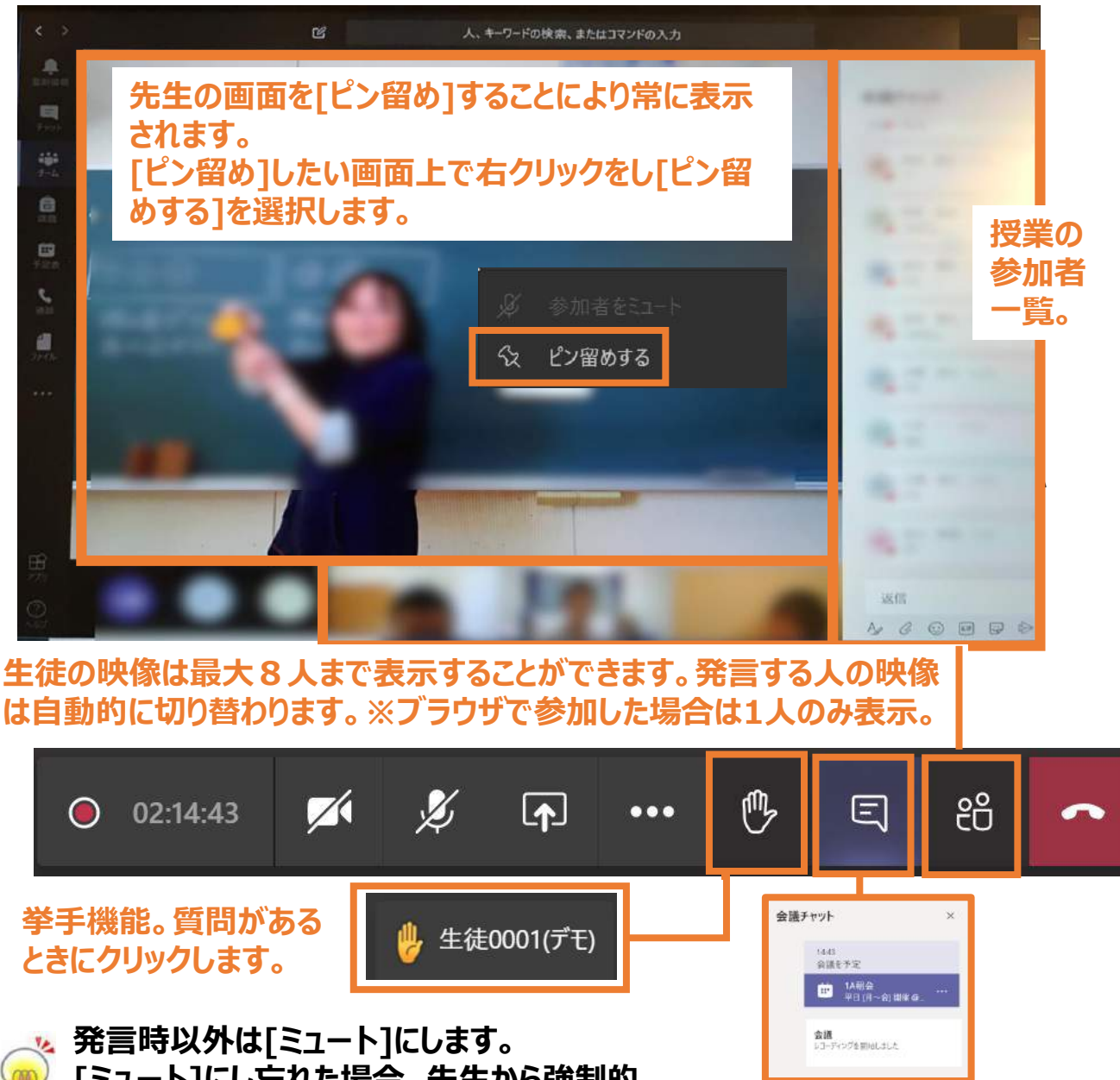

**[ミュート]にし忘れた場合、先生から強制的 にミュートにされる場合があります。発言時に はミュートの状態を確認してから発言をします。**

**チャット画面。 常に表示していると便利です。**

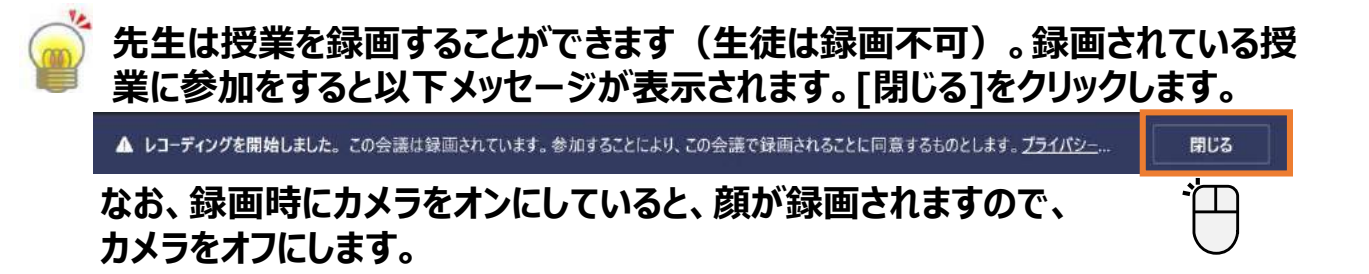

### **⑦ 画面の共有**

自分の画面を他の参加者に提示することができます。

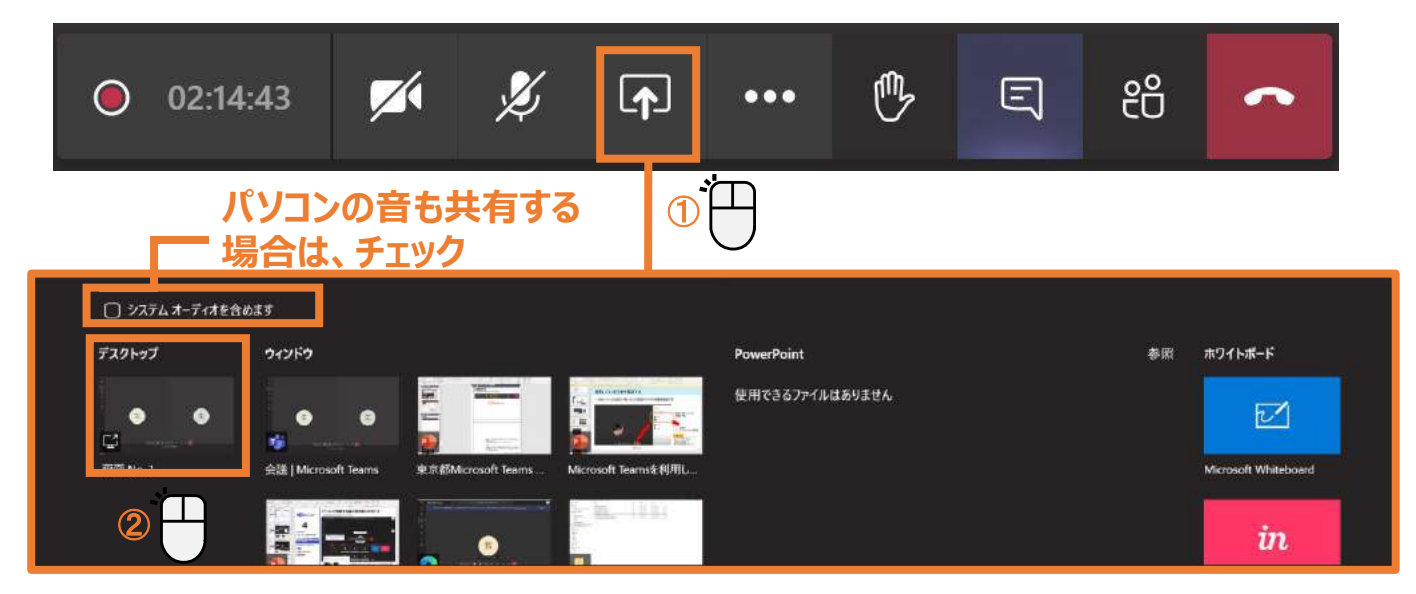

#### **[画面共有]、[Power Point]、[ホワイトボード]から目的に応じて選択してください。 [共有]機能は後から共有した人が有効になります。**

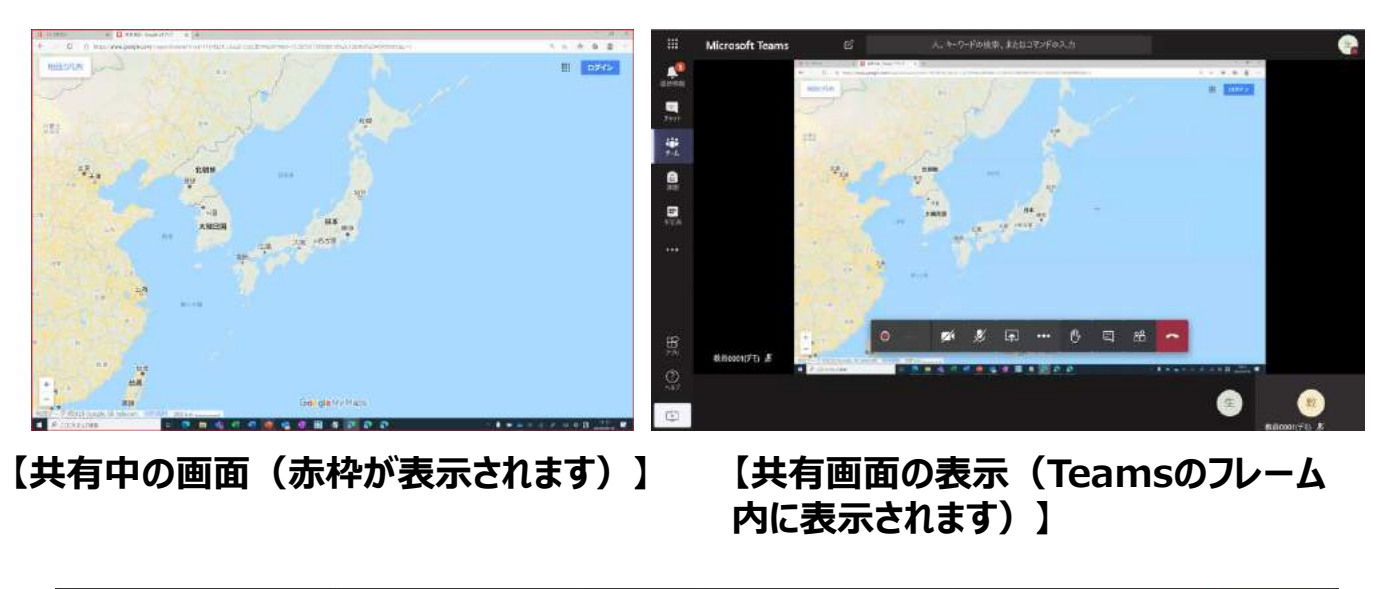

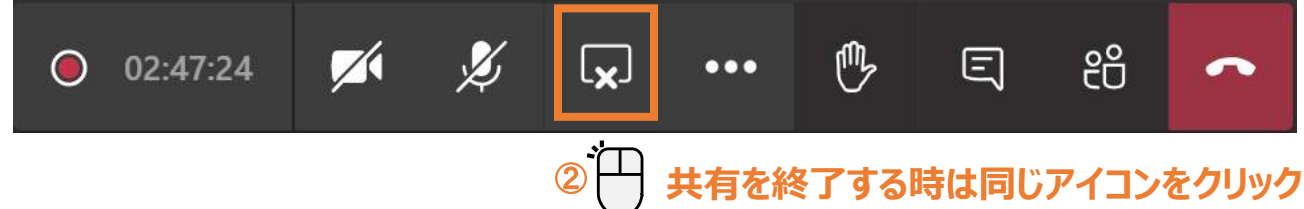

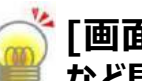

**[画面共有]-[デスクトップ]はパソコンの画面全部が共有されますので、個人情報 など見られたくないデータやアプリケーションが起動されていないか気を付けてください。**

### **⑧ 録画された授業をTeams上で視聴する**

オンライン授業を終了すると、(録画時のみ)録画した動画は授業をあったチャネルの「投 稿]に表示されます。直接動画のサムネイル画面をクリックすると動画が再生されます。

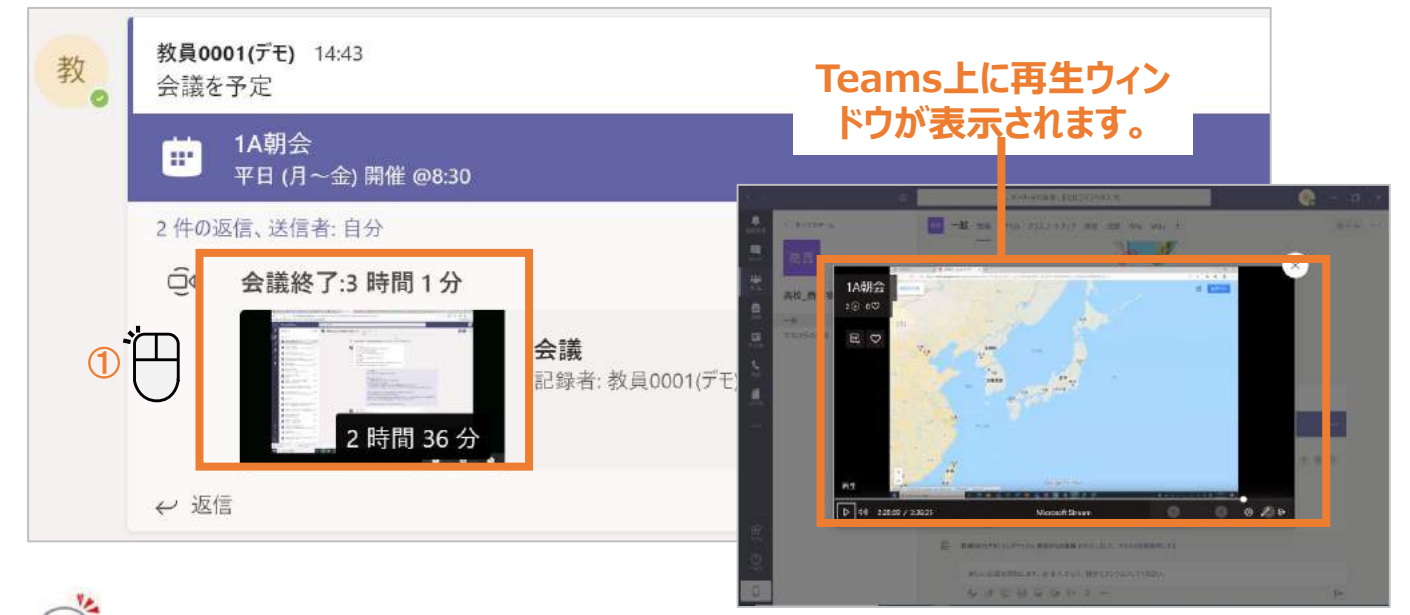

**参加していないチーム(チャネル)にある録画授業は見ることができません。**

#### **⑨ 授業の終了**

授業を終了すると、チャネルの画面に移ります。

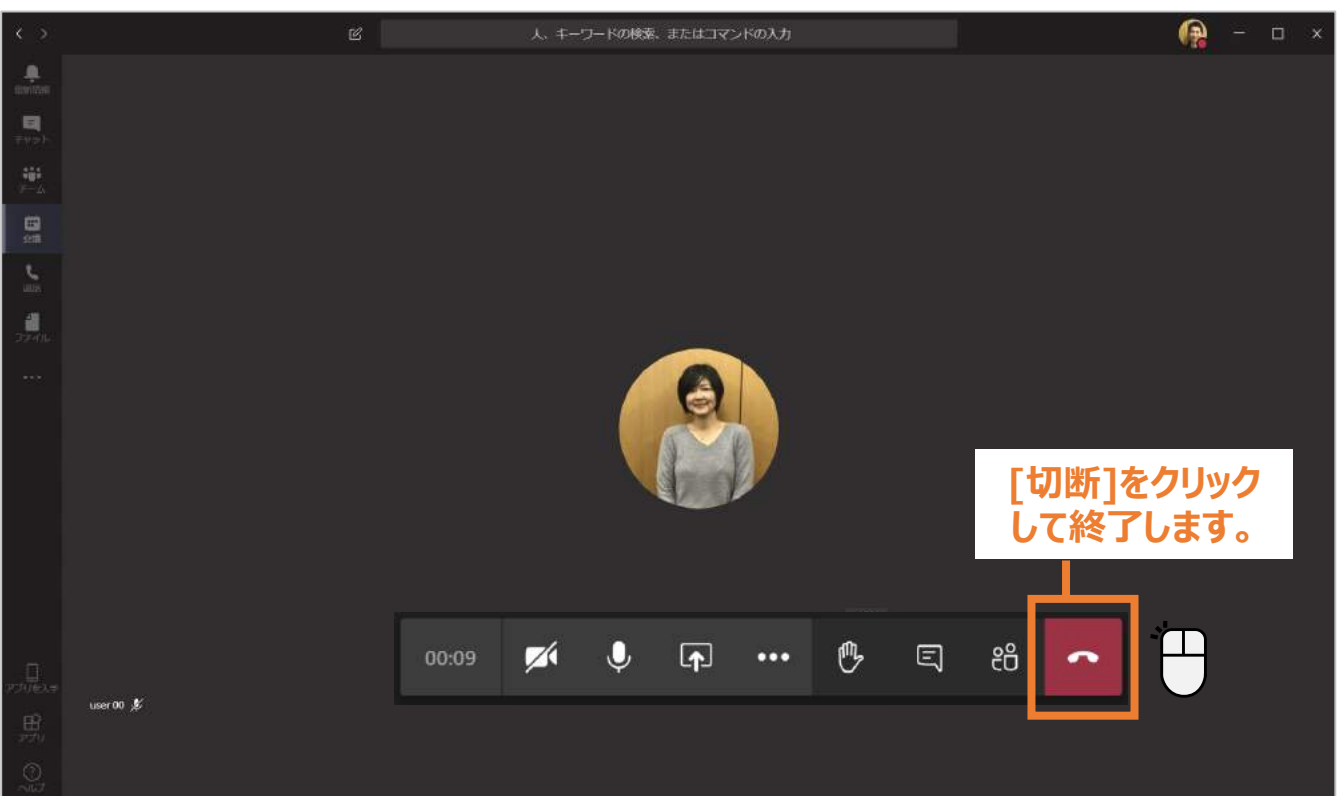

# オンライン学習(スマートフォンでの参加)

#### **①授業への参加(以下はiPhoneを参考に記載しています。)**

#### (1). [予定表] をタップします。

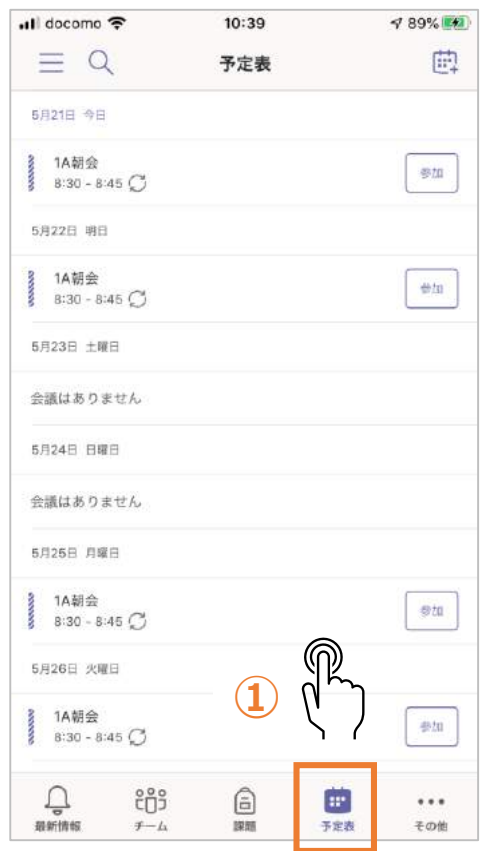

(2). Bluetoothの許可を求められます。 必要がなければ、[許可しない]を選択します。

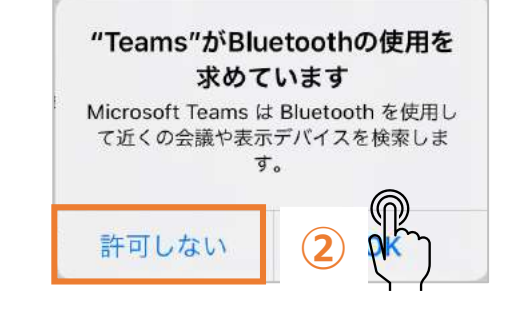

#### (3). カメラのアクセス許可を求められます。 [OK]を選択します。

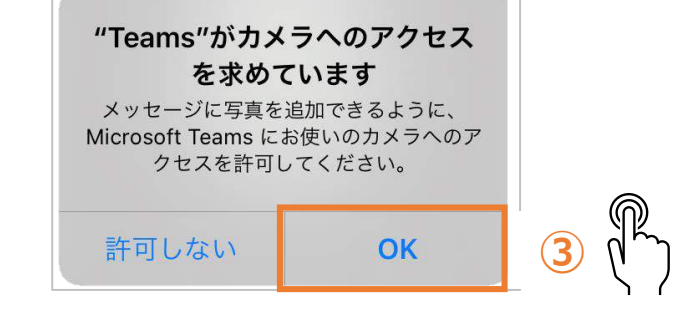

#### (4). ビデオ、マイクの設定を確認 (5). 参加後は先生の画面を[ピン留めをする]にします。 し、[今すぐ参加]を選択します。

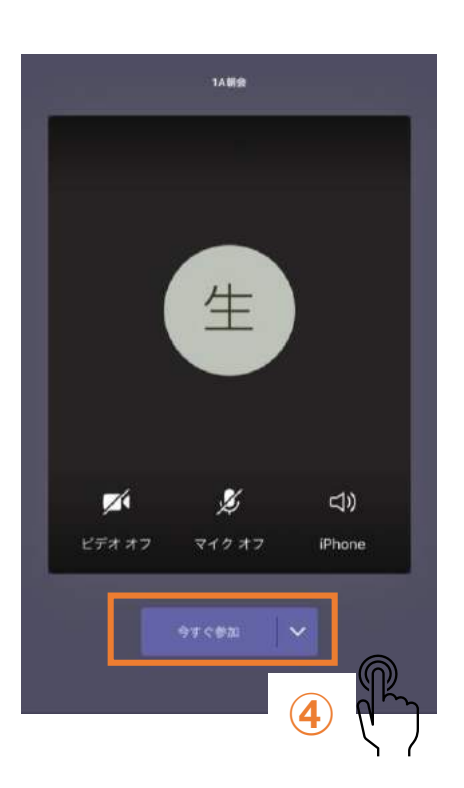

■田0001(デモ) 1A朝会 ∢  $\mathcal{D}$ 参加者をミュート 今え ビン留めする **⑤ 先生の画面を常に表示できるよう、画 面をロングタップしメニューから[ピン留 めをする]を選びます。** CC ライブキャプションをオンにする **nn** 自分を保留にする **画面共有や[挙手]** 生 14 共有 **はここを選択します。** O 手を挙げる ₩ ダイヤルバッド ↗ <(1) ■ 着信ビデオをオフにする 教員0001(デモ)

### **① 配布された課題を見る**

先生から課題が配布されると、複数の形で通知されます。

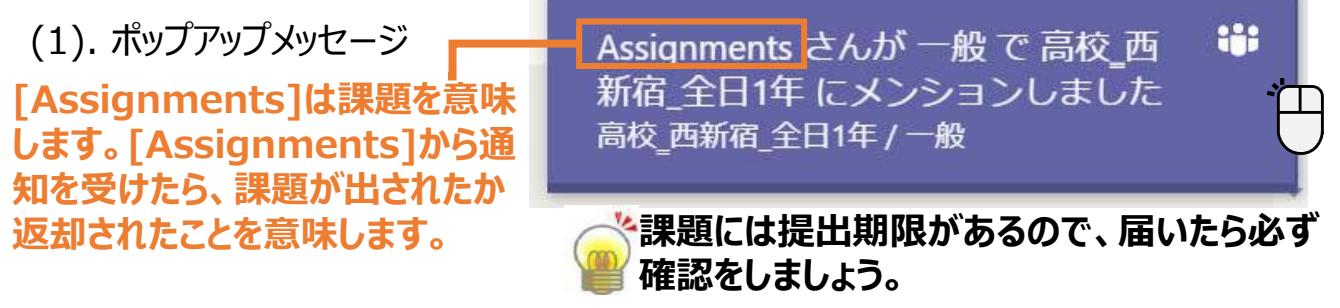

#### (2).チームの[一般]チャネルの[投稿]に表示

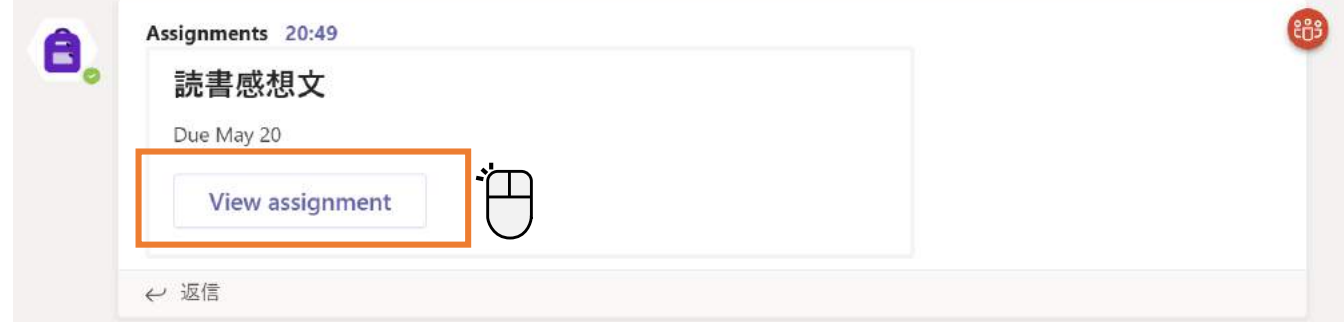

#### (3).アプリバーの[課題]に表示

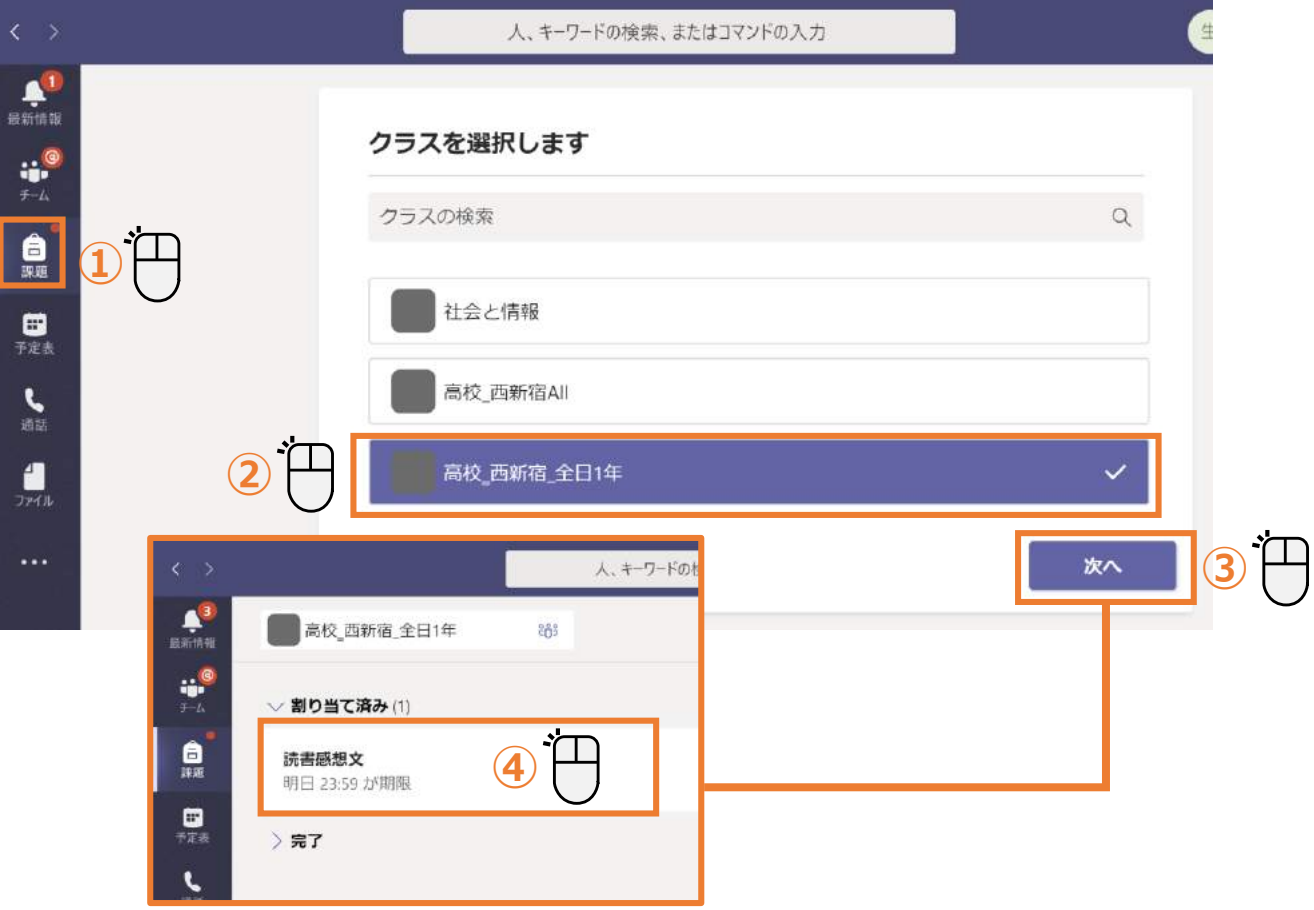

## 課題

#### **② 課題に取り組む**

[課題]を開くと以下の画面のように表示されます。

#### (1).[課題]画面

**課題に取り組み終わったら、 [提出]をクリックします。**

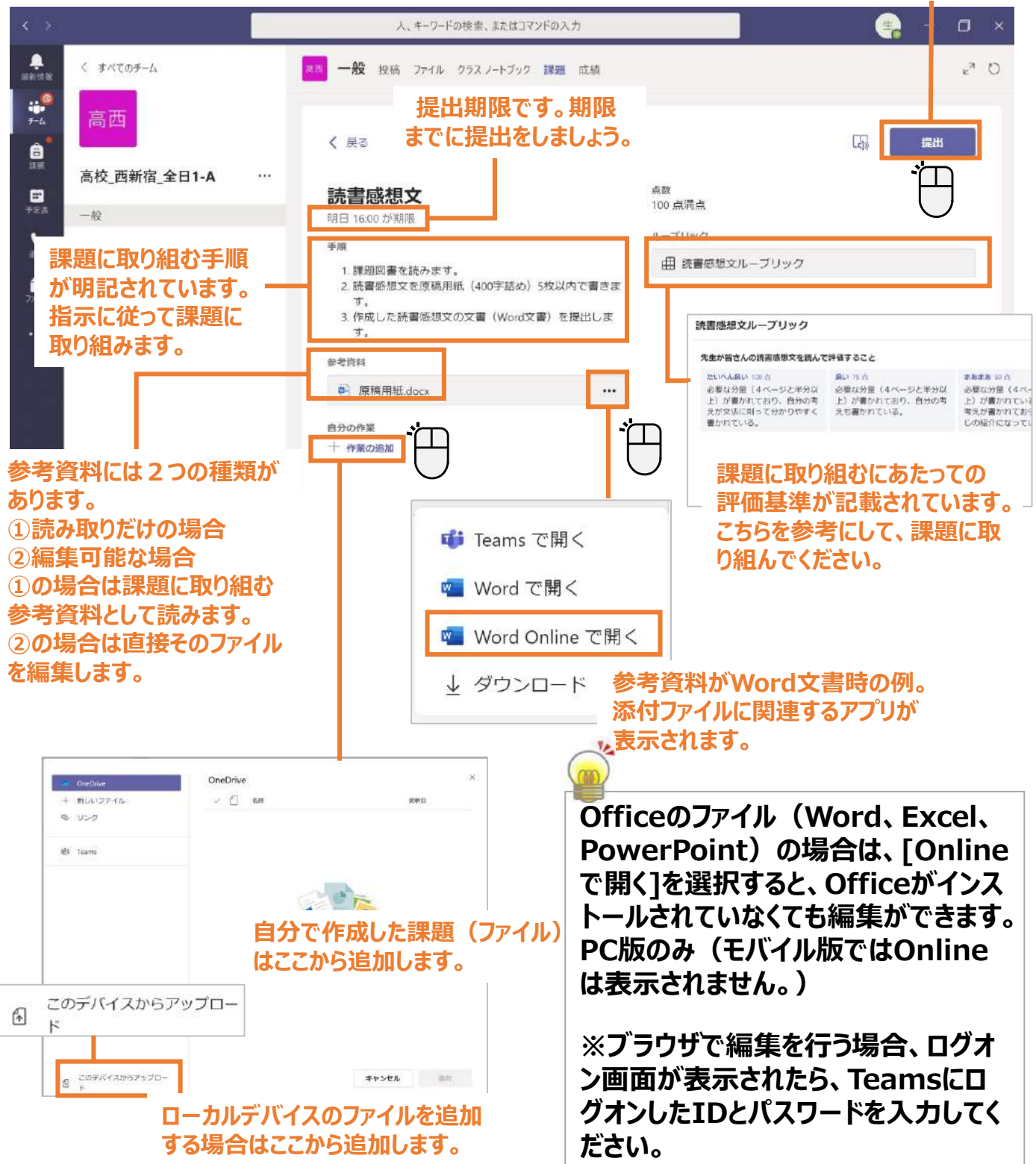

### 課題

#### **③ [課題]を提出する**

#### 課題に取り組み終わったら、「提出]をクリックします。

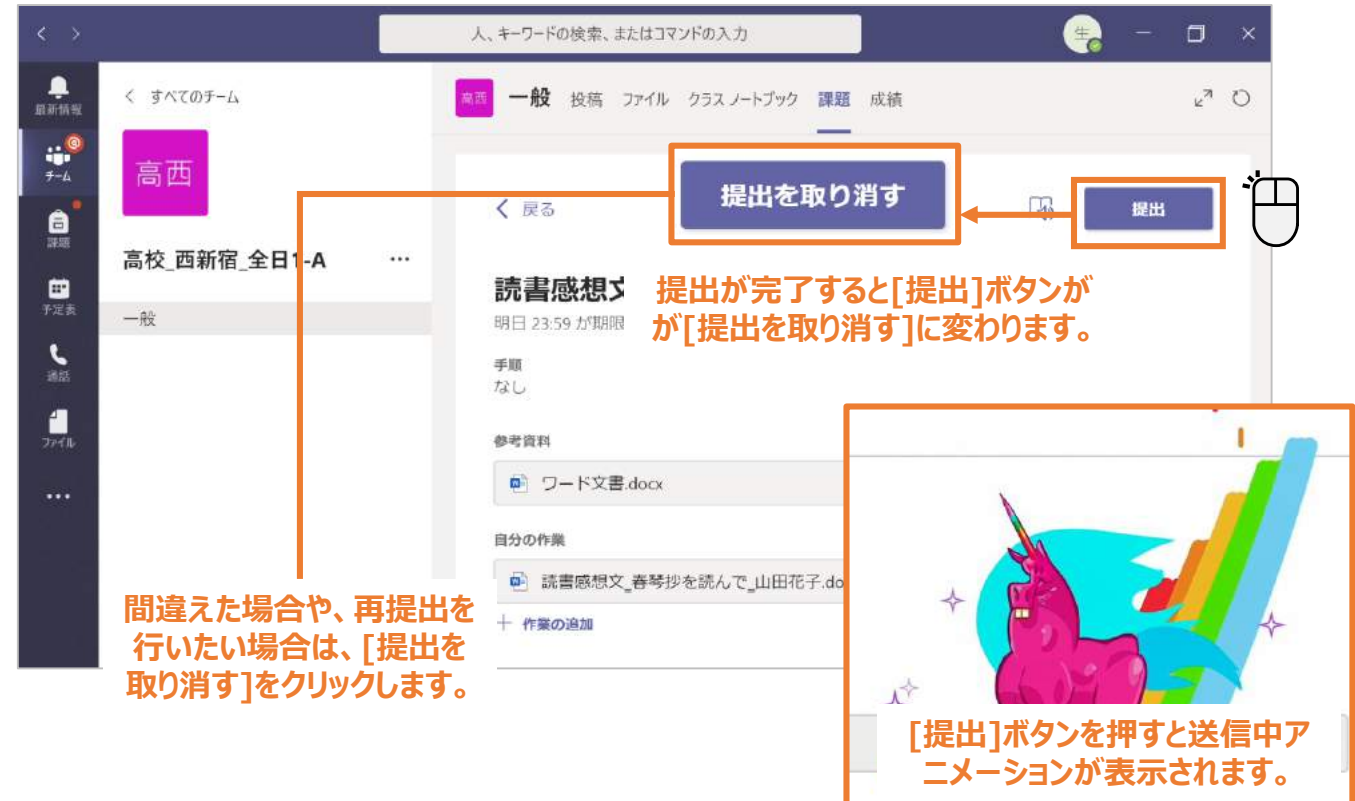

### **④ 返却された[課題]を確認する**

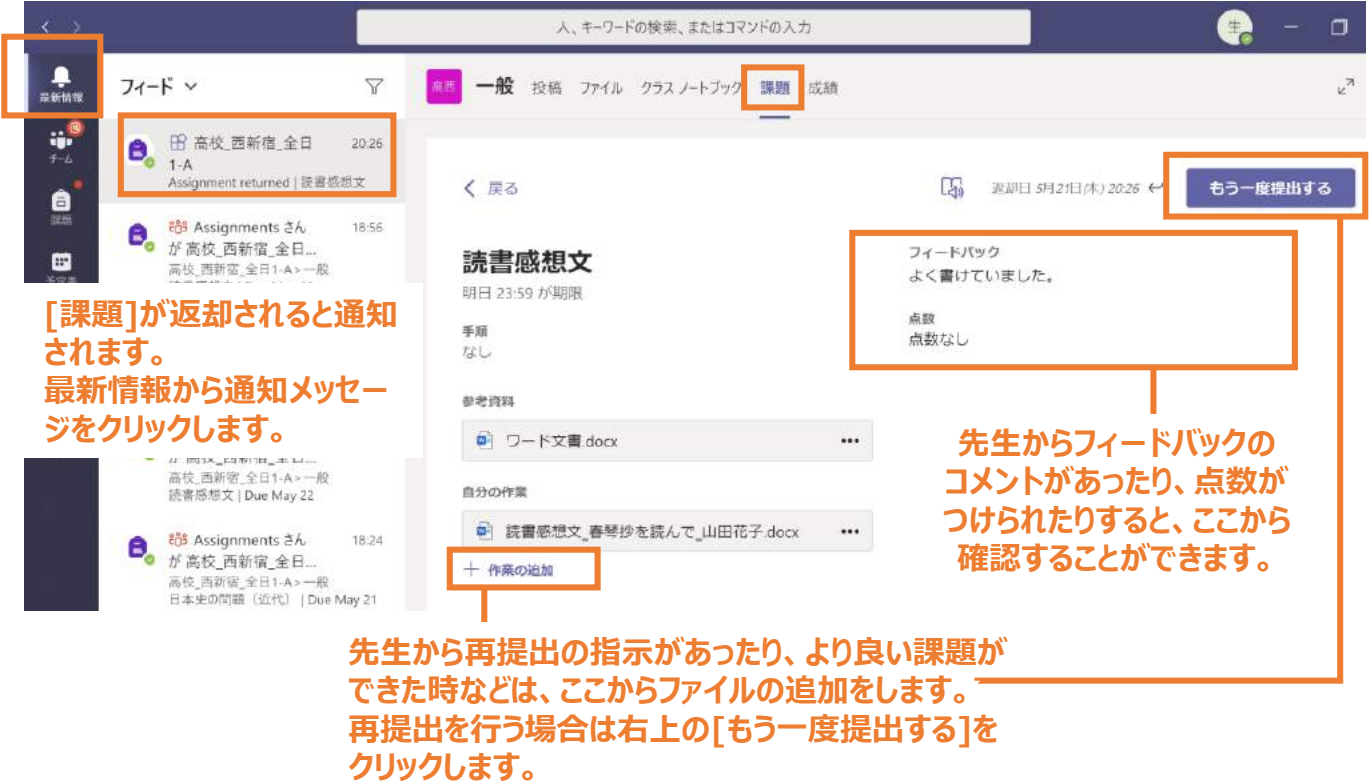

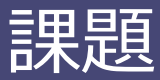

### **⑤ 提出した課題の進捗を確認する([成績]から確認)**

チームごとに課題の進捗状況を一覧で確認することができます。[成績]タブをクリックします。

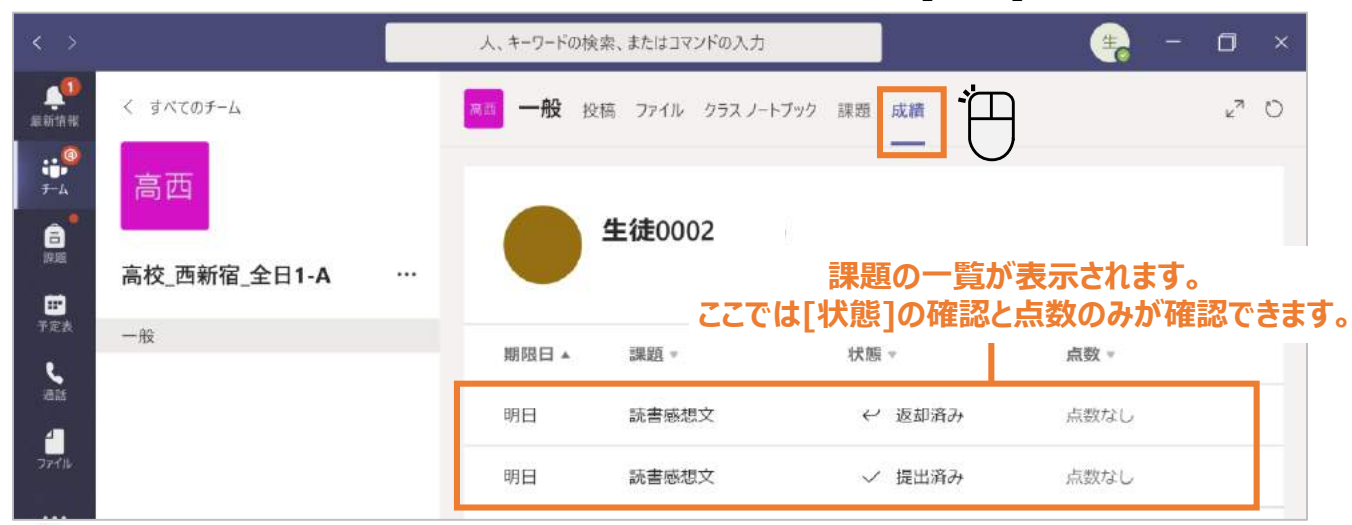

#### **モバイル版は[Grades]と表記されています。[Grades]は以下から確認できます。**

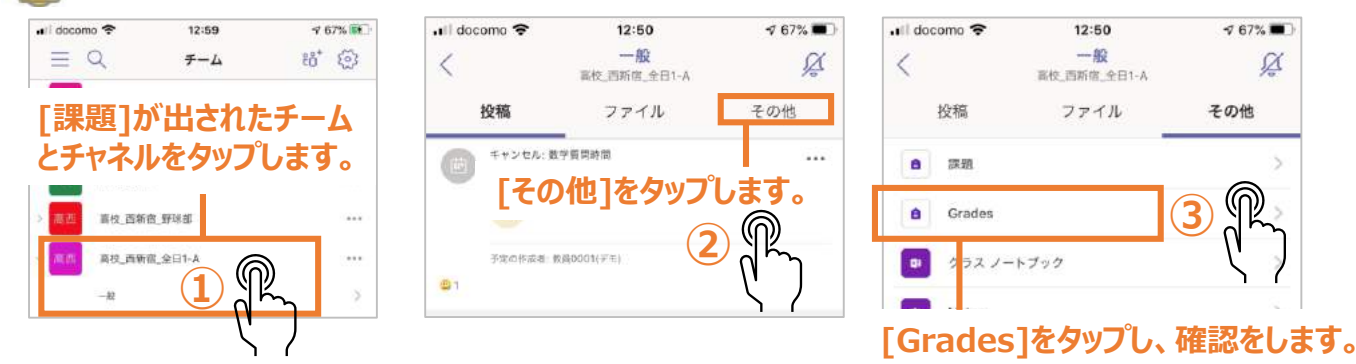

#### **⑥ 提出した課題を確認する([課題]から確認)**

課題に取り組み終わったら、[提出]をクリックします。

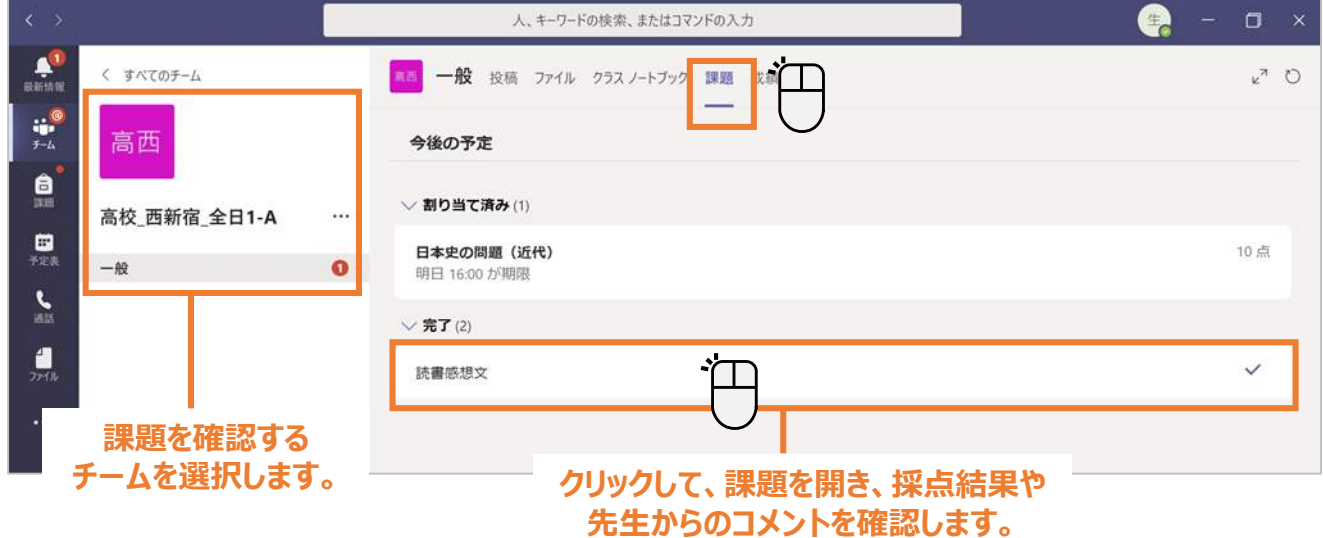

### 教育庁総務部教育政策課

#### 情報企画担当